# **V2101 Series WinXP Embedded User's Manual**

**Second Edition, December 2009** 

*[www.moxa.com/product](http://www.moxa.com/product)*

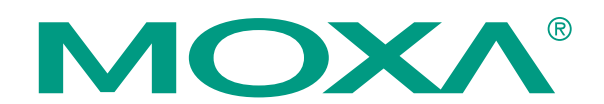

© 2009 Moxa Inc. All rights reserved. Reproduction without permission is prohibited.

# **V2101 Series WinXP Embedded User's Manual**

The Moxa software described in this manual is furnished under a license agreement and may be used only in accordance with the terms of that agreement.

#### **Copyright Notice**

Copyright © 2009 Moxa Inc. All rights reserved. Reproduction without permission is prohibited.

#### **Trademarks**

MOXA is a registered trademark of Moxa Inc. All other trademarks or registered marks in this manual belong to their respective manufacturers.

#### **Disclaimer**

Information in this document is subject to change without notice and does not represent a commitment on the part of Moxa.

Moxa provides this document "as is," without warranty of any kind, either expressed or implied, including, but not limited to, its particular purpose. Moxa reserves the right to make improvements and/or changes to this manual, or to the products and/or the programs described in this manual, at any time.

Information provided in this manual is intended to be accurate and reliable. However, Moxa assumes no responsibility for its use, or for any infringements on the rights of third parties that may result from its use.

This product might include unintentional technical or typographical errors. Changes are periodically made to the information herein to correct such errors, and these changes are incorporated into new editions of the publication.

#### **Technical Support Contact Information [www.moxa.com/support](http://www.moxa.com/support)**

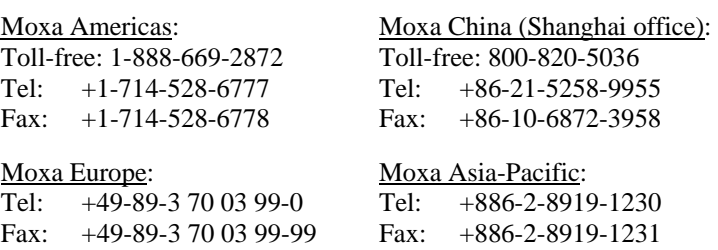

# **Table of Contents**

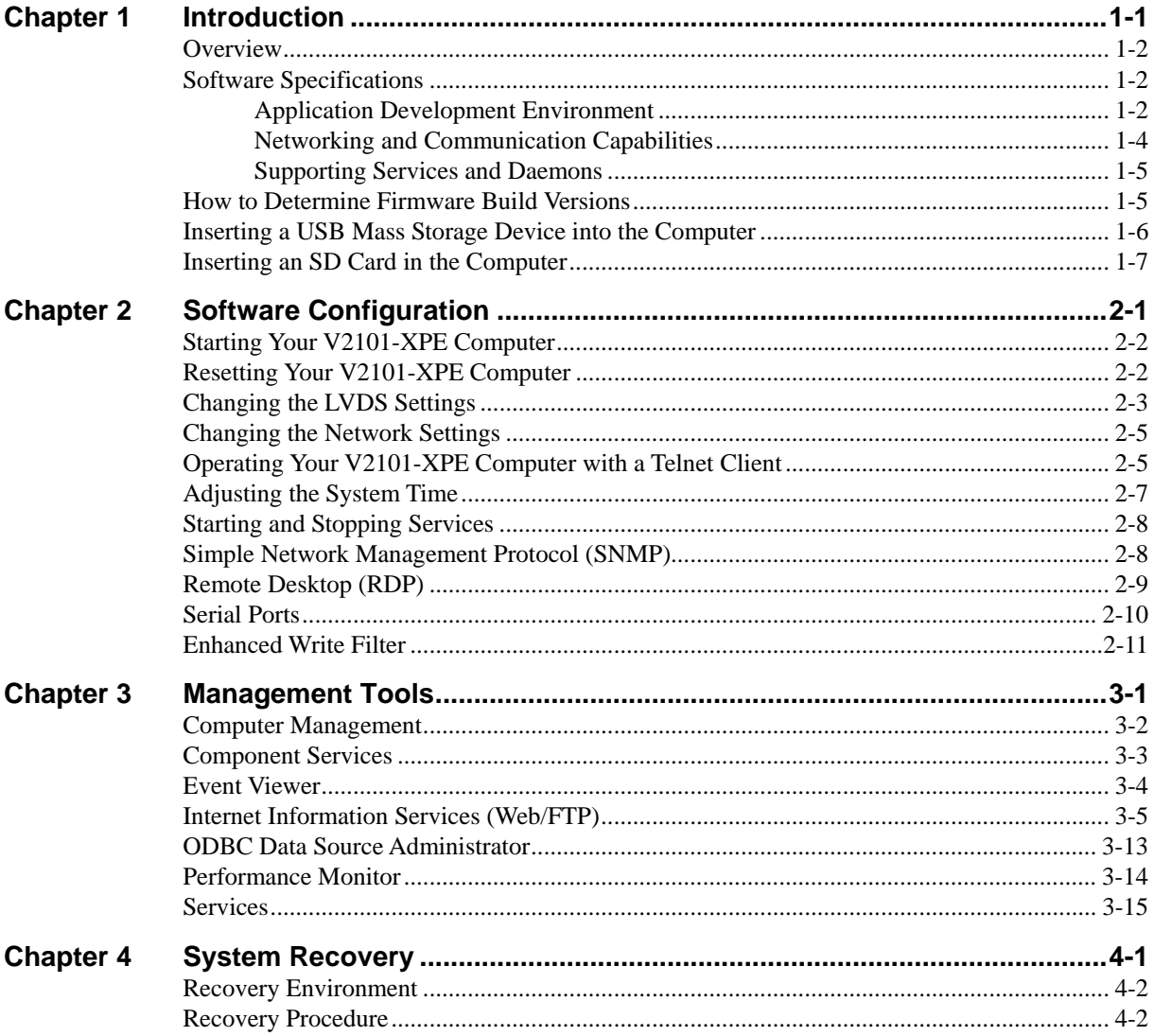

# 1 **Introduction**

<span id="page-3-0"></span>Thank you for purchasing the Moxa's V2101 series of x86 ready-to-run embedded computers. This manual introduces the software configuration and management of V2101 computers running the Windows Embedded Standard 2009 operating system. For hardware installation, connector interfaces, setup procedures, and upgrading the BIOS, please refer to the V2101 Series Hardware User's Manual.

Microsoft Windows Embedded Standard 2009 is a specialized operating system consisting of componentized Windows XP Professional features that allows you to build a wide range of innovative, small footprint devices. Windows developers will find Moxa's V2101 computer plus Windows Embedded Standard 2009 operating system to be the right solution for a wide range of applications.

In this chapter, we cover the following topics:

- **[Overview](#page-4-1)**
- **[Software Specifications](#page-4-2)** 
	- ¾ [Application Development Environment](#page-4-3)
	- $\triangleright$  Networking and Communication Capabilities
	- $\triangleright$  Supporting Services and Daemons
- **[How to Determine Firmware Build Versions](#page-7-2)**
- **[Inserting a USB Mass Storage Device into the Computer](#page-8-1)**
- **[Inserting an SD Card in the Computer](#page-9-1)**

## <span id="page-4-1"></span><span id="page-4-0"></span>**Overview**

V2101 embedded computers are based on the Intel Atom Menlow XL x86 processor and feature 2 serial ports, dual Gigabit LAN ports, 4 USB 2.0 hosts, and an SD socket. The V2100 Series offers both VGA and LVDS outputs, making it particularly well suited for industrial applications, such as SCADA and factory automation.

The V2101's 2 serial ports makes it ideal for connecting a wide range of serial devices, and the dual 10/100/1000 Mbps Ethernet ports offer a reliable solution for network redundancy, promising continuous operations for data communication and management. As an added convenience, the V2101 computers have three DIs and three DOs for connecting digital input/output devices. In addition, the SD and USB ports provide the V2101 computers with the reliability needed for industrial applications that require data buffering and storage expansion.

Pre-installed with Windows Embedded Standard 2009, the V2101 Series provides programmers with a friendly environment for developing sophisticated, bug-free application software at a lower cost.

All V2101 models support a wide operating temperature range of -40 to 85°C for harsh industrial environments.

## <span id="page-4-2"></span>**Software Specifications**

The software features of the V2101-XPE embedded computers are listed below:

#### <span id="page-4-3"></span>Application Development Environment

The V2101-XPE is fully compatible with the XP Professional Development Environment.

The V2101-XPE's use of Windows Embedded Standard 2009 with SP3 provides the following common, popular application development features that make programming convenient and easy.

Every application that runs in Windows XP can be executed in the V2101-XPE, so there is no migration cost.

Windows Embedded Standard 2009 is based on the same binary files as Windows XP Professional; Windows Embedded Standard 2009 enables you to rapidly develop reliable and full-featured connected devices.

- **Microsoft .Net Framework 3.5—This component includes the common language runtime** (CLR) and the .NET Framework class library.
- Active Directory Service Interface (ADSI) Core—Provides the basic functionality for ADSI. This component routes any requests to the corresponding provider according to the path it is provided.
- Active Template Library (ATL) —Supports ATL applications.
- ASP.NET 2.0—A unified Web application platform that provides the services necessary to build and deploy enterprise-class Web applications.
- **Certificate Request Client & Certificate Auto enrollment—This component includes the** common language runtime (CLR) and the .NET Framework class library.
- y **COM Base**—Component Object Model (COM) includes a programming model and a set of application programming interfaces (APIs), and does not include a dedicated user interface.
- **Common Control Libraries—(Side by Side) the component provides common user interface** (UI) controls.
- **Common File Dialogs—Support for common dialog boxes.**
- **Direct3D**—The infrastructure for two-dimensional and three-dimensional graphics.
- **DirectPlay—Provides a networking API that can enable any application to operate over both** a peer-to-peer and client/server topology.
- **DirectShow—Base filter graph and device enumeration support for all DirectShow** applications. This component also provides most DirectShow filters.
- **Distributed Transaction Coordinator (MSDTC)** —A distributed transaction facility for Microsoft Windows systems, which uses transaction-processing technology. MSDTC exploits loosely coupled systems to provide scalable performance.
- **Enhanced Write Filter—An upper filter in the storage device driver stack that redirects disk** write operations to volatile (RAM) or non-volatile (disk) storage.
- **Event Log—A** dynamic-link library (DLL) that runs as part of Services.exe. This component stores and retrieves events that can be viewed in the event viewer.
- **Internet Explorer 7—The Internet Explorer Web browser that allows customers to connect to** the Internet or to an intranet (see properties via inetcpl.cpl).
- Mapi32 Libraries—The infrastructure for e-mail support.
- Message Queuing (MSMQ) Core—Message Queuing is a messaging infrastructure and a development tool for creating distributed messaging applications for Microsoft Windows operating systems; it provides guaranteed message delivery, efficient routing, increased security, support for sending messages within transactions, and priority-based messaging.
- y **Microsoft Visual C++ Run Time Libraries**—The Microsoft C++ Runtime Library.
- **NTFS—The NTFS File System driver (NT File System). Use NTFS instead of FAT for** optimum file system security.
- **Power Management—This component includes a dynamic-link library for power** management features in the xpepm.dll file, and a command-line tool for using power management on a run-time image in the xpepm.exe file. **Note:** Instead of using this component, Shutdown.exe is the preferred method to shut down the system.
- Registry Editor—The Registry Editor (regedit.exe, regedt32.exe).
- **RPC—Facilitates local remote procedure calls (RPCs) using the ncalrpc and ncacn\_np** protocol sequences, and provides support for dynamic endpoint resolution. The RPC name service provides remote procedure call (RPC) named services functionality, such as the RPC Locator. The RPC Named Service component exposes all RpcNs\* RPC functions. The RPC server provides a variety of RPC and Component Object Model (COM) services, including RPC Endpoint Mapper, COM Service Control Manager (SCM) and COM Object Resolver.
- **Smart Card Cryptographic Service Providers—Supports features such as smart card logon** and improved e-mail security. Smart cards must be capable of certain RSA public key cryptographic operations. These functions are exposed by using CryptoAPI and, specifically, through a CSP. Typically, each type of smart card requires a CSP, which is provided by the card vendor.
- USB 2.0—The core drivers needed to communicate with an Enhanced Host Controller Interface (EHCI) that is compliant with USB .95 or 1.0.
- **Windows API—User—Provides the user-mode component of the Windows operating system** API.
- Windows Media Player 11—Playback functionality for digital media that includes videos, CDs, and DVDs for end users and developers.
- y **Windows Script Engines**—A complete scripting environment for Windows, including command-line scripting, script languages, and the ability to host script engines within your applications.
- y **WMI**—Bundles the features that combine to create the Windows Management Instrumentation (WMI) technologies.

### <span id="page-6-1"></span><span id="page-6-0"></span>Networking and Communication Capabilities

The V2101-XPE embedded computers provide powerful hardware communication interfaces for network-centric embedded applications, including 2 Ethernet and 2 serial ports, and also support the networking and communications capabilities that are built into Windows Embedded Standard 2009 with SP3 OS. The following features are supported:

- **DHCP Client Service—Registers and updates Internet Protocol (IP) addresses and Domain** Name System (DNS) records for your target system.
- y **IP Security Services**—This component provides IP Security (IPsec) services for all IP traffic.
- **Dial-Up Networking—Provides the infrastructure necessary to implement a Remote Access** Service (RAS) client.
- **Microsoft-Windows-HTTP**—Services that implement the functionality of the HTTP protocol on a server.
- y **TCP/IP Networking**—Implements the core TCP/IP protocol stack, which includes the IPv4 version for the following protocols: Transmission Control Protocol (TCP), User Datagram Protocol (UDP), raw, Internet Control Message Protocol (ICMP), Internet Group Membership Protocol (IGMP), and Address Resolution Protocol (ARP). The component also includes Wshtcpip.dll, which is the Winsock provider for TCP/IP to enable socket-level communication over TCP/IP.
- **TAPI—A Telephony API (TAPI) Telephony Service Provider (TSP).**
- **Simple Network Management Protocol (SNMP)—SNMP** is an agent service that provides management systems with information about activities that occur at the Internet Protocol (IP) network layer. The SNMP agent monitors network traffic, and retrieves and updates local management information based on the requests from the SNMP manager. The agent also notifies registered managers with traps when significant events occur.
- **Time Service Core—Synchronizes a workstation's clock with other computers using the** Network Time Protocol (NTP) version 3. For increased accuracy, this component also incorporates algorithmic enhancements from NTP 4.
- y **Windows Firewall/Internet Connection Sharing (ICS)**—Windows Firewall provides a barrier between your device and network connections to help reduce attacks by hackers, viruses, and worms across networks. Strongly recommended..
- y **Wireless Zero Configuration**—Support for the Windows implementation of the IEEE 802.11 standard. This component performs automatic configuration and authentication for IEEE 802.11 wireless network adaptors.
- **Unimodem—Provides the infrastructure necessary for applications to communicate with a** modem.

### <span id="page-7-1"></span><span id="page-7-0"></span>Supporting Services and Daemons

In addition to development and communication capability, the V2101-XPE embeds the services and daemons shown below. These common and easy-to-use application servers help users migrate industrial communication applications to the V2101-XPE embedded computer very easily and conveniently.

- y **COM+ Services**—The next evolution of Microsoft Component Object Model (COM) and Microsoft Transaction Server (MTS).
- **Computer Browser Service—Computer browsing functionality exposed by Windows** through Microsoft Networking. It allows a client machine to browse its network neighborhood for available computers, exposing file and print sharing services.
- **Disk Management Services**—Support for disk and volume management operations. The component implements a Component Object Model (COM) interface that can be used to query and configure disks and volumes (both basic and dynamic). The component also monitors disk arrivals and removals and other changes in the storage subsystem.
- IIS Web Server—Allows you to create and manage Web sites.
- **Terminal Server—Microsoft Terminal Server client application (mstsc.exe).**
- **Remote Registry Service—Enables remote users to modify registry settings on this** computer.
- Telnet Server—Allows users to connect to Telnet servers from remote computers.

## <span id="page-7-2"></span>**How to Determine Firmware Build Versions**

Use the **mxver** command to obtain the firmware version of the V2101-XPE embedded computer. This information is particularly important for identifying which features your embedded computer supports.

Execute the **mxver.exe** command line utility.

**C:\> mxver Model Name: V2100-XPE Build Date: 09110915 Version: V1.0** 

# <span id="page-8-1"></span><span id="page-8-0"></span>**Inserting a USB Mass Storage Device into the Computer**

Inserting a USB mass storage device will generate a new drive on the V2101-XPE. The new drive should be visible in the File Explorer.

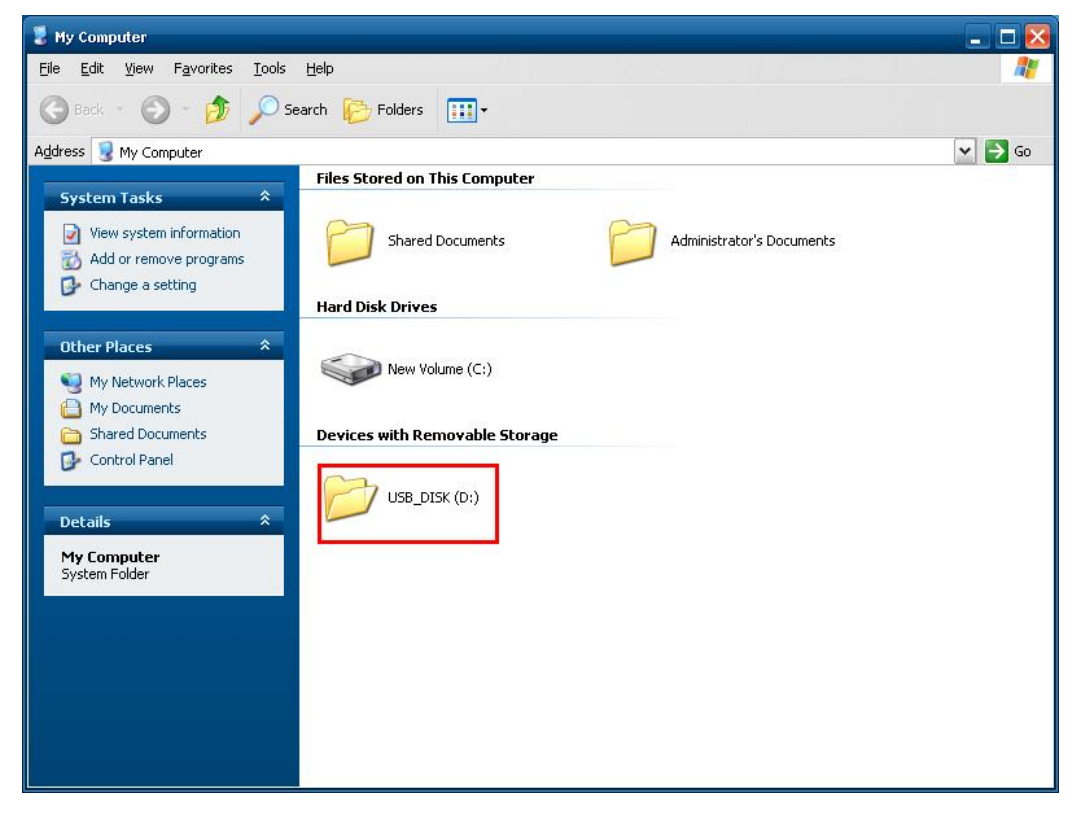

## <span id="page-9-1"></span><span id="page-9-0"></span>**Inserting an SD Card in the Computer**

The V2101-XPE computer is equipped with an SD slot for SD card storage expansion support. Please make sure to turn off the computer before inserting the SD card into the SD slot on the front panel. When you insert an SD card, you will see a new disk is detected in **My Computer**.

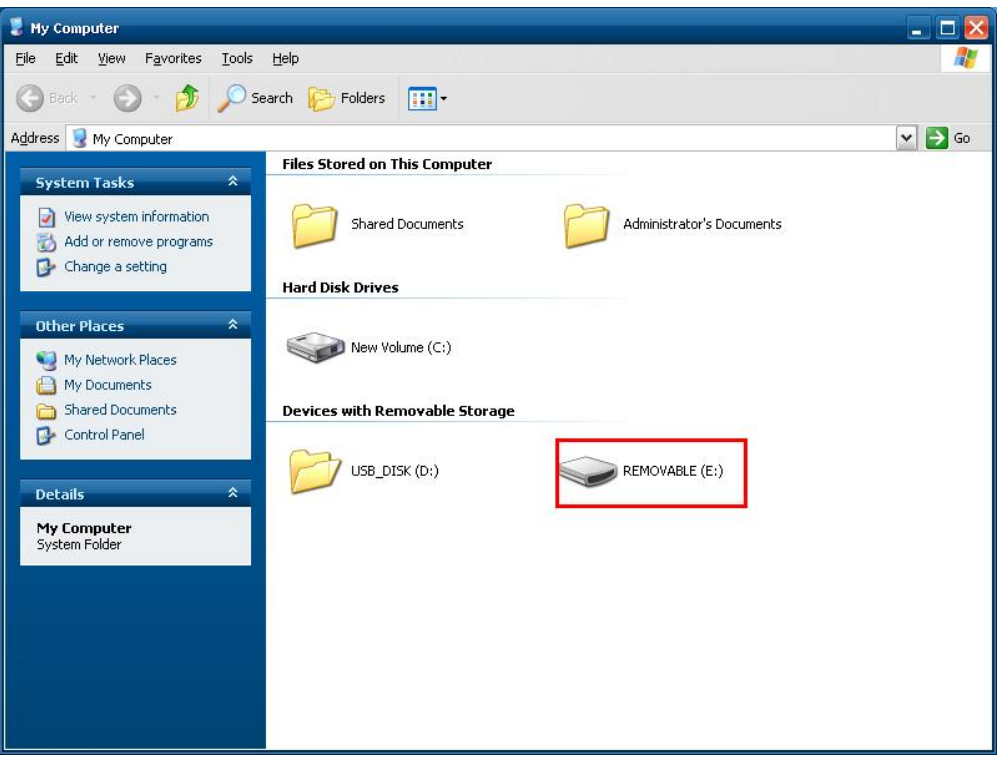

The V2101-XPE supports SD "Plug and Play" and "Hot Swap", so you may start using this SD card as soon as it is detected. However, if you have inserted a new SD card, we suggest you restart your computer to ensure that the new SD card has been successfully installed. Click **Yes** to do so.

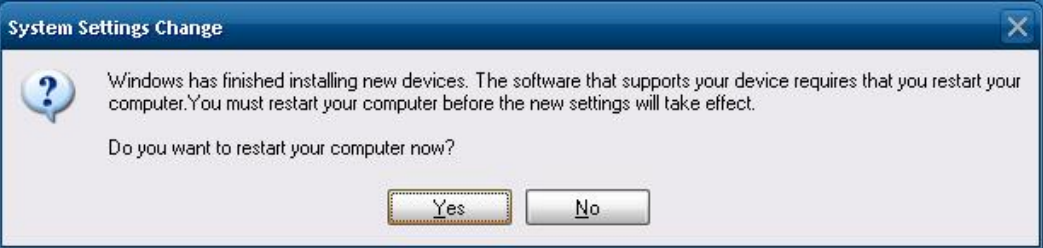

# **Software Configuration**

<span id="page-10-0"></span>In this chapter, we explain how to operate a V2101-XPE computer directly or from a PC. Instructions are given on how to adjust the system time, troubleshoot network connectivity, and manage other functions. Some of these operations can be done with system commands after gaining access to the computer, and others can be done from the "Control Panel," which is described in a later chapter.

In this chapter, we cover the following topics:

- **[Starting Your V2101-XPE Computer](#page-11-1)**
- **[Resetting Your V2101-XPE Computer](#page-11-2)**
- **[Changing the LVDS Settings](#page-12-1)**
- **[Changing the Network Settings](#page-14-1)**
- **[Operating Your V2101-XPE Computer with a Telnet Client](#page-14-2)**
- **[Adjusting the System Time](#page-16-1)**
- **[Starting and Stopping Services](#page-17-1)**
- **[Simple Network Management Protocol \(SNMP\)](#page-17-2)**
- **[Remote Desktop \(RDP\)](#page-18-1)**
- **[Serial Ports](#page-19-1)**
- **[Enhanced Write Filter](#page-20-1)**

## <span id="page-11-1"></span><span id="page-11-0"></span>**Starting Your V2101-XPE Computer**

Connect the CRT monitor or LCD monitor to the target computer, and then power it up by connecting it to the power adaptor. It takes about 30 to 40 seconds for the system to boot up. Once the system is ready, the Desktop will appear on your monitor.

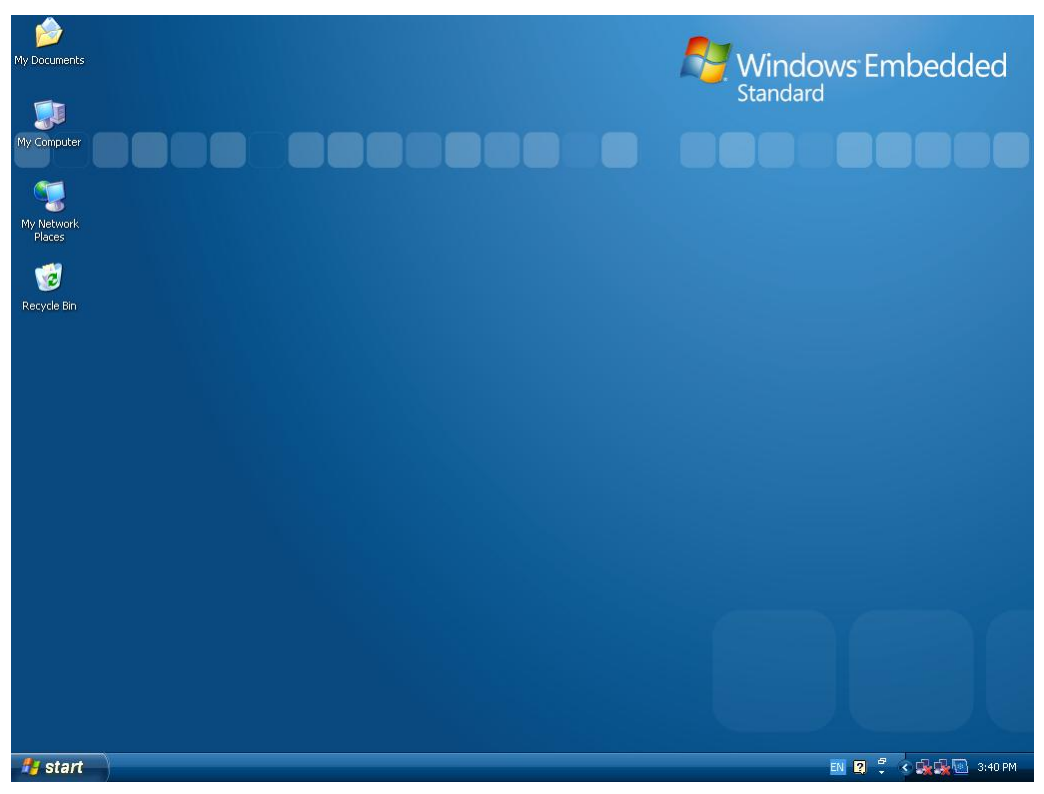

## <span id="page-11-2"></span>**Resetting Your V2101-XPE Computer**

y **Reset Button** 

A **Reset** button is located on the front panel of V2101-XPE. Press the reset button to shut down your computer, just as you would do with a standard PC.

y **Software Shutdown / Reboot**  Click **Start**  $\rightarrow$  **Turn Off Computer** to reboot or shutdown the V2101-XPE computer.

## <span id="page-12-1"></span><span id="page-12-0"></span>**Changing the LVDS Settings**

The V2100-XPE computer comes with an LVDS connector, allowing users to connect an LVDS display. Before you connect your LVDS panel to the embedded computer, be sure the display settings match your LVDS panel. Use the following steps to adjust LVDS settings.

- 1. Select **[Advanced]** tab in the BIOS Menu.
- 2. Select **[Advanced Chipset Features]** and then select the **[LCD Panel Type]** and **[Panel Data Format]** compatible with your LVDS panel.
- 3. Double-click the display icon at the bottom right of the screen
- 4. Select **Graphics Properties**. (Ex. Intel(R) Dual Display Clone mode for both CRT and LVDS output)

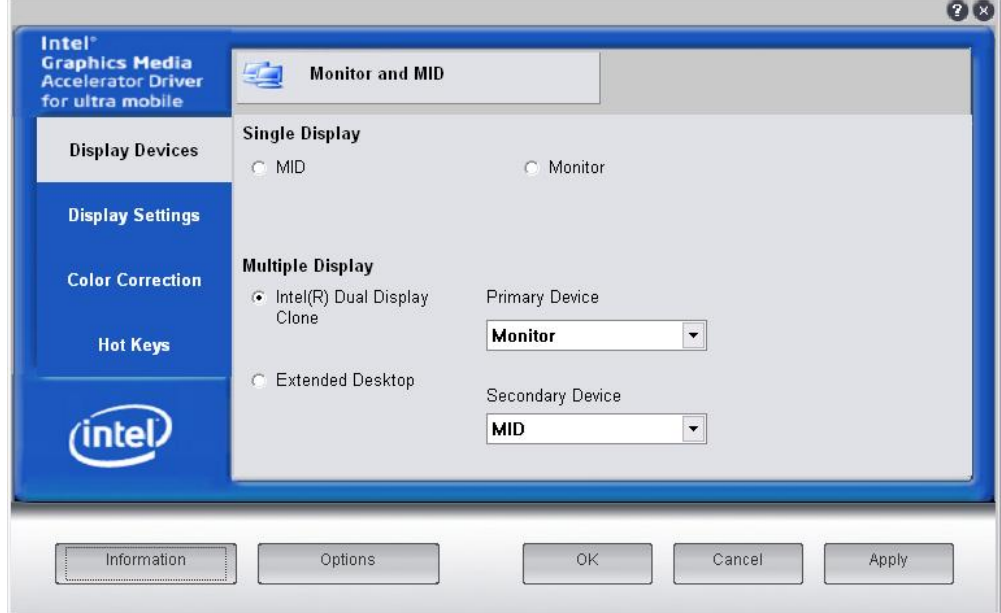

#### V2101 WinXP User's Manual **New York Configuration** Software Configuration

5. Select the **Color Quality** (32 bit or 18 bit), **Screen Resolution**, and **Refresh Rate** compatible with your LVDS display. You may also select the **Enable Rotation** checkbox if you need rotation functions.

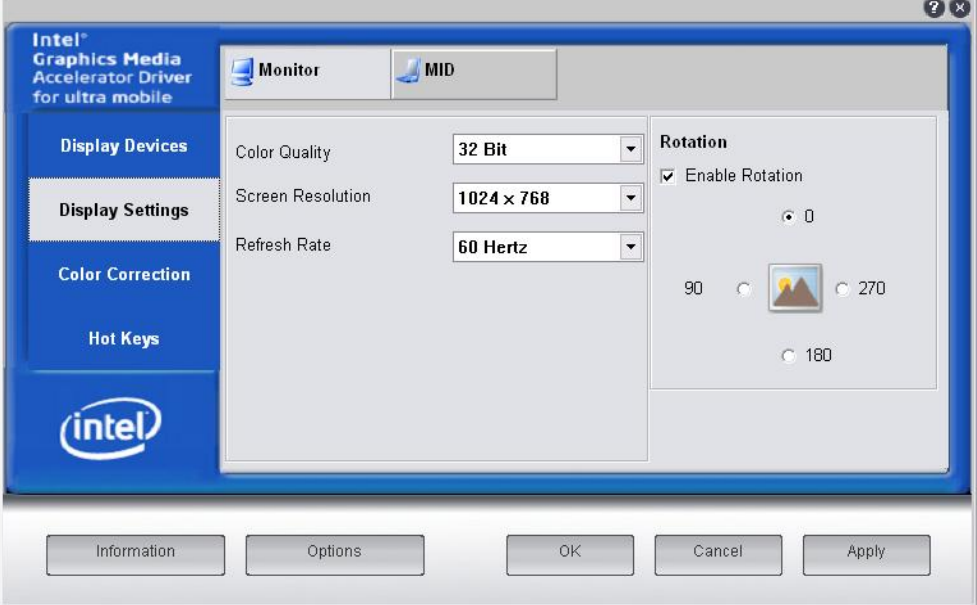

6. You can also use hot keys to change your display settings. When finished, click **Apply** and then **OK**.

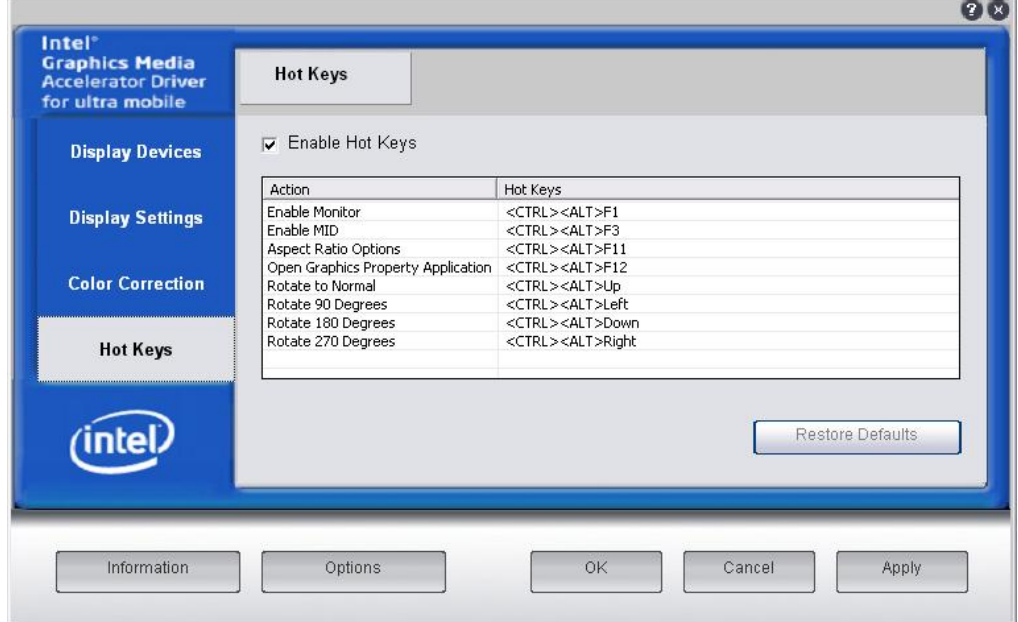

## <span id="page-14-1"></span><span id="page-14-0"></span>**Changing the Network Settings**

The V2101-XPE computer comes with two network interfaces. Both of the default IP addresses are DHCP. Choose **Start**  $\rightarrow$  **Control panel**  $\rightarrow$  **Network Connections** to enter the network settings page. Select the connection and choose **Properties** on the pop-up menu by right-clicking. You can specify the IP address manually or by DHCP. In addition, you can disable or enable either one or both connections with the pop-up menu.

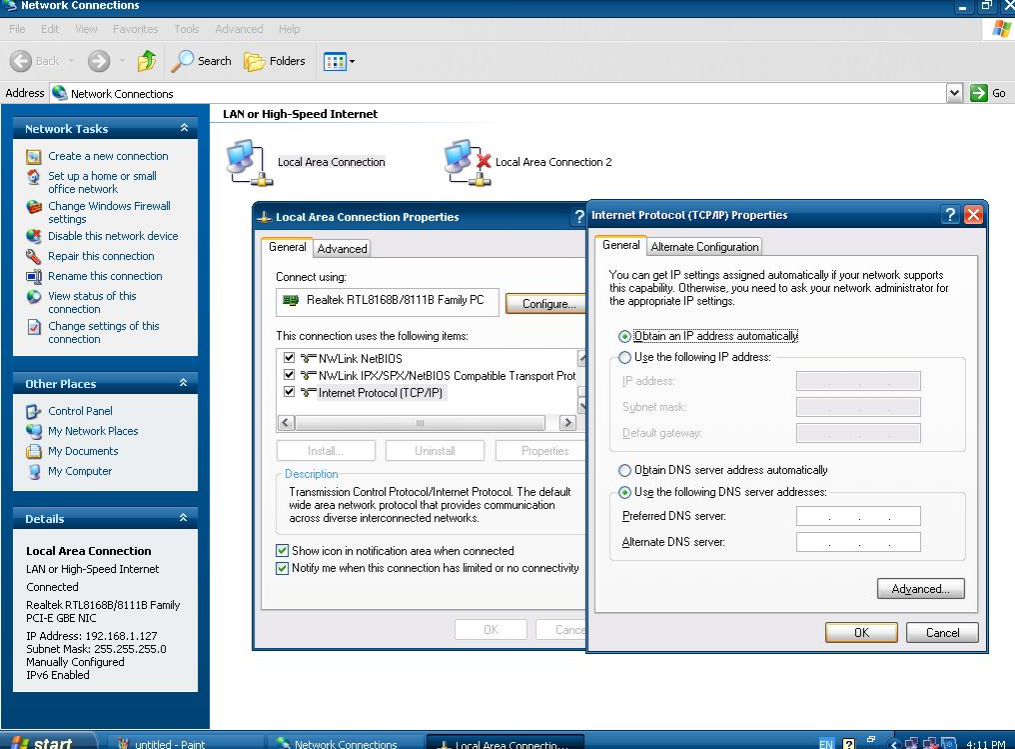

## <span id="page-14-2"></span>**Operating Your V2101-XPE Computer with a Telnet Client**

Use a crossover Ethernet cable to connect your development workstation directly to the target computer, or use a straight-through Ethernet cable to connect the computer to a LAN hub or switch. Next, use a telnet client on your development workstation to connect to the Telnet console utility of the target computer. After a connection has been established, type the login name and password as requested to log on to the computer.

After logging in through the Telnet client, a list of commands will be available for operating the computer. Use *HELP* to display all of the commands, or type *HELP [command name]* to display extended help for the selected command. Some of these commands, such as *DATE* and *TIME*, are very useful for managing the computer's system time. Other commands, such as *DIR* and *MKDIR*, are good utilities for file management. For example, to inspect the file structure of the root directory, type *DIR.*

**NOTE:** The default user id is "administrator" and the default password is not set; you need to create a new password for this account to use this telnet client.

**NOTE:** There is a connection limitation on using Telnet clients. You are only allowed to create connections with two Telnet clients at the same time.

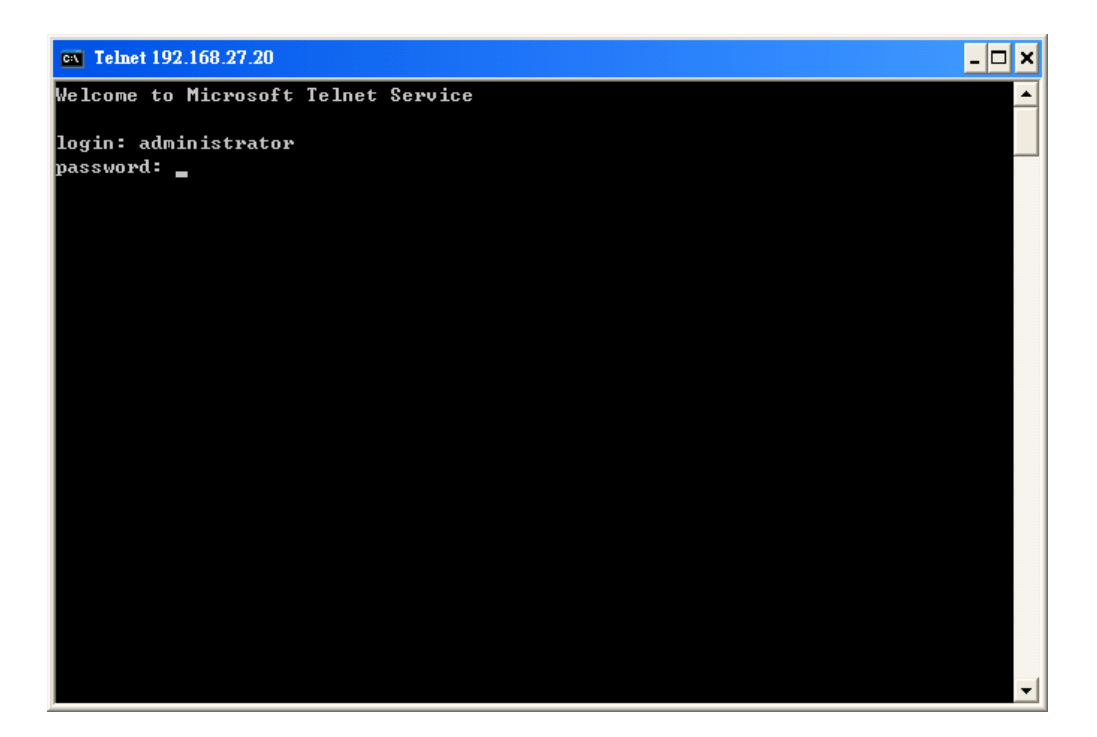

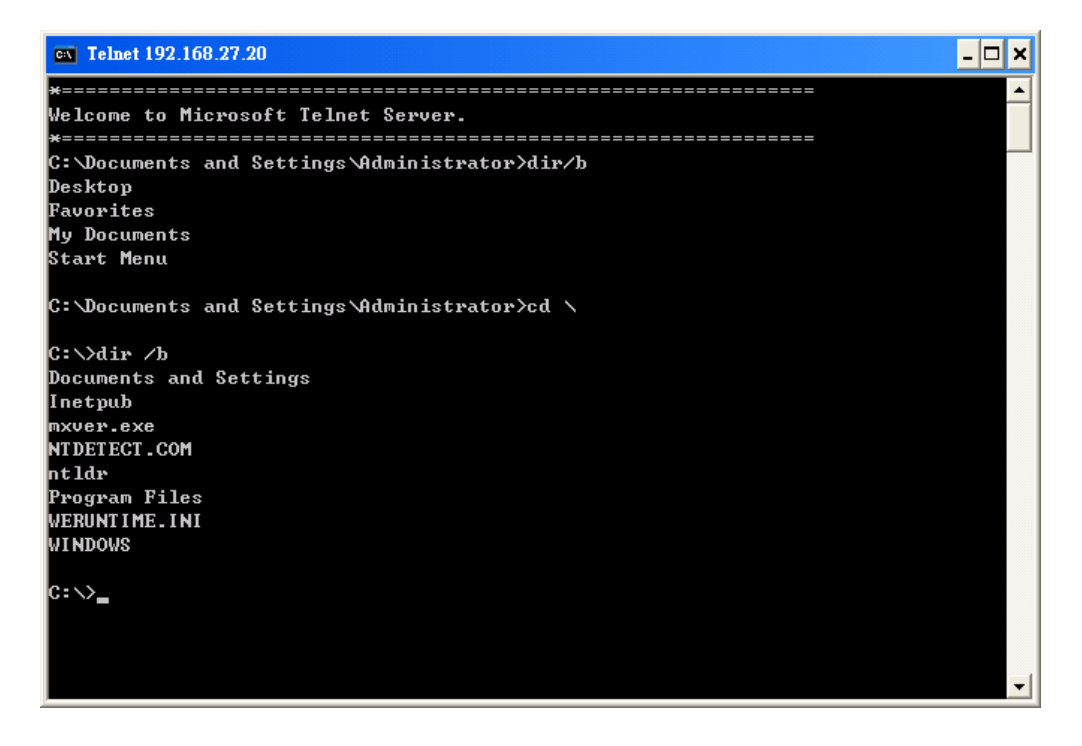

## <span id="page-16-1"></span><span id="page-16-0"></span>**Adjusting the System Time**

- **Setting the System Time Manually:** Use the **date/time** command line utility to query the current system date/time or set a new system date/time.
- y **Date/Time Control panel:** Go to the **Control Panel** and double click the **Date and Time** icon.

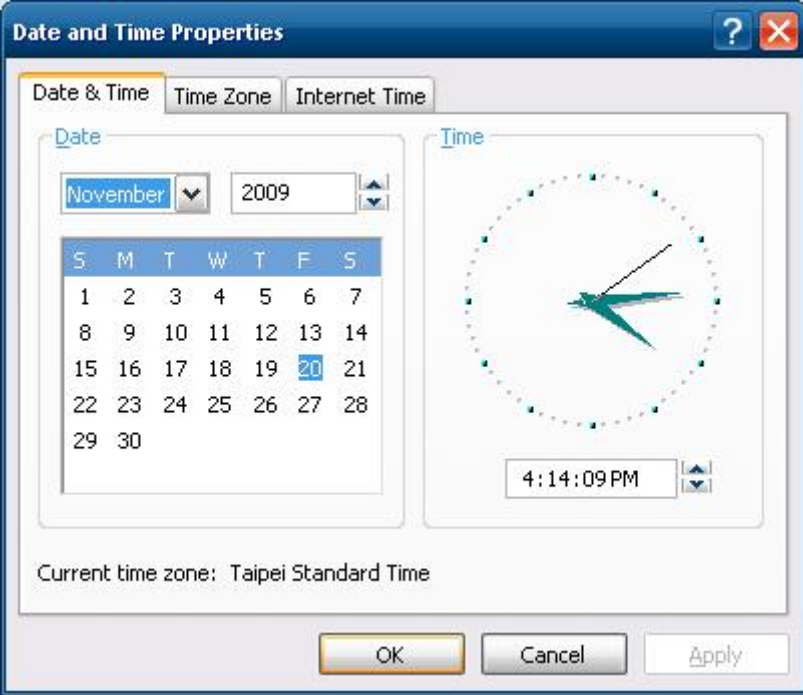

• **SNTP:** In the Date and Time Properties window, you can see the NTP server setting.

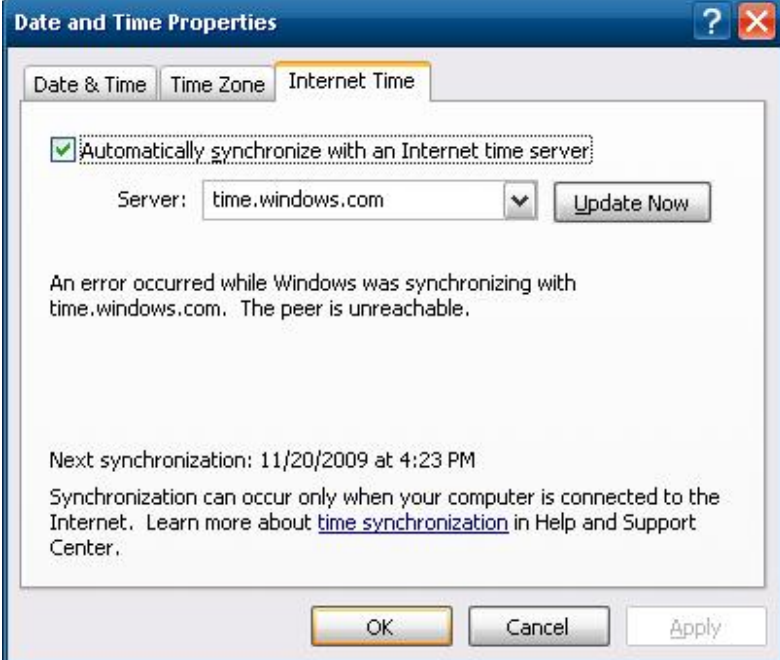

## <span id="page-17-1"></span><span id="page-17-0"></span>**Starting and Stopping Services**

Select Start → Control Panel → Administrative Tools and double click Services. Select and right-click on the service name, and then choose to stop or start.

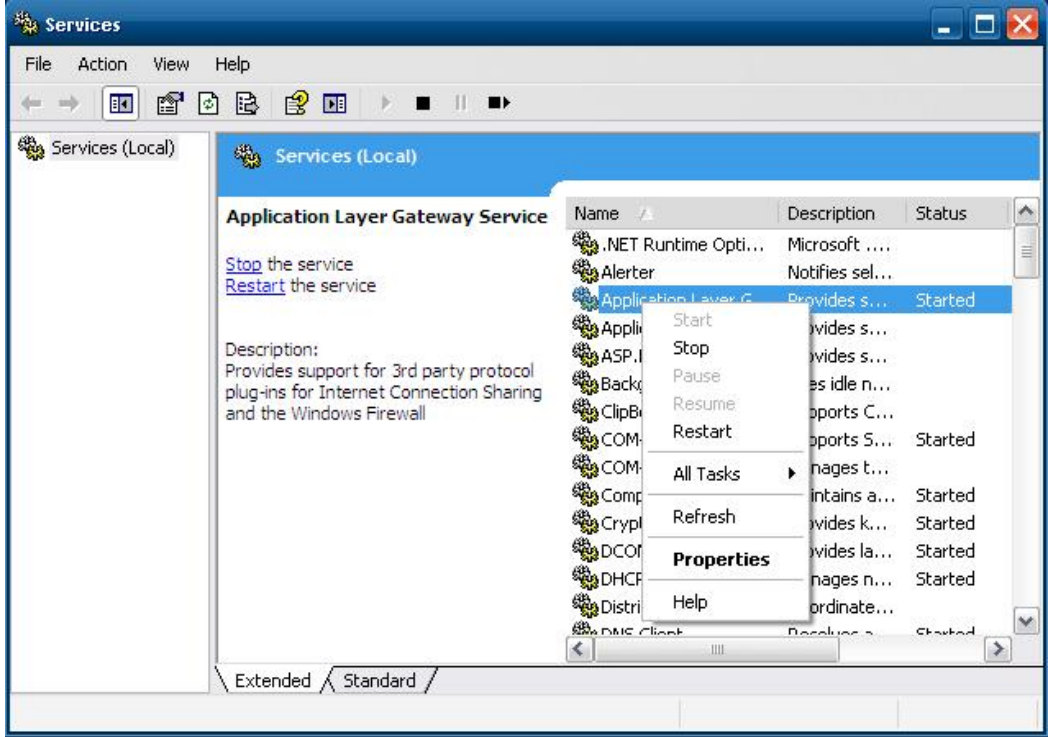

## <span id="page-17-2"></span>**Simple Network Management Protocol (SNMP)**

To check SNMP agent capabilities on a target V2101-XPE (e.g., suppose the network IP is 192.168.3.127) computer, log on to the workstation computer on which the SNMP manager resides and then type:

#### **\> snmpwalk -v 2c -c public 192.168.3.127 system**

You will see a series of messages from the SNMP agent on the V2101-XPE computer that allow you to monitor and manage the computer.

## <span id="page-18-1"></span><span id="page-18-0"></span>**Remote Desktop (RDP)**

You can connect to the target V2100-XPE computer remotely by using **Remote Desktop**. Right-click **My Computer** on your desktop, and select **Properties**. Click the **Remote** tab for further configuration.

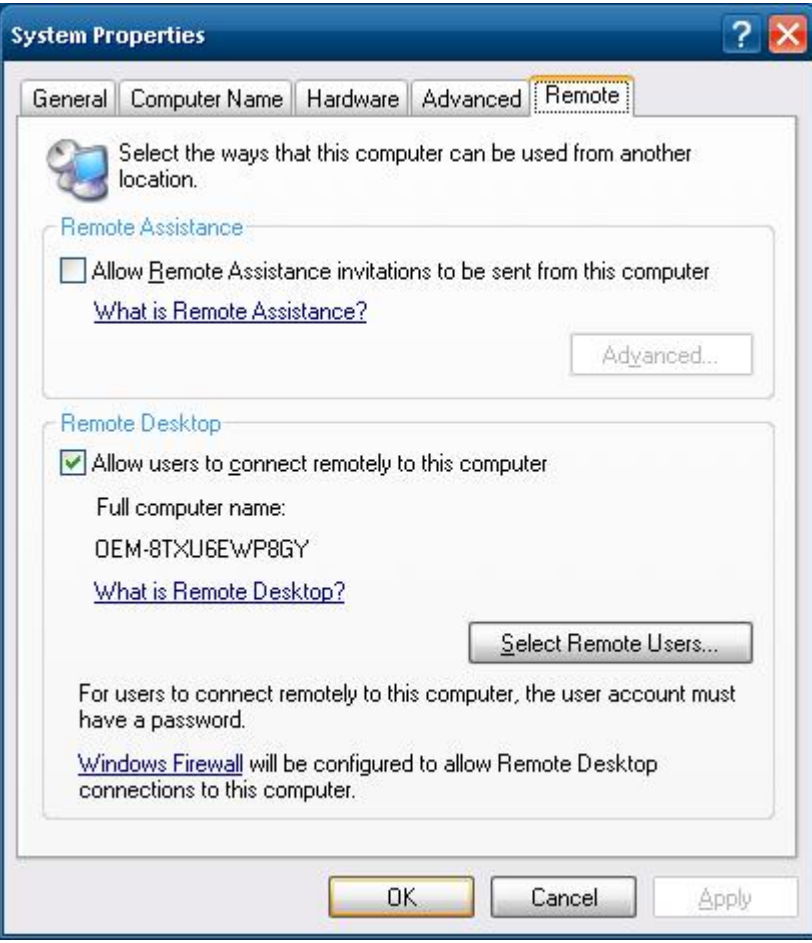

#### <span id="page-19-0"></span>V2101 WinXP User's Manual **New York Configuration** Software Configuration

Make sure that the **Allow users to connect remotely to this computer** checkbox is selected. Next, click **Select Remote Users**, and add the users allowed to connect to your desktop. When finished, click **OK**.

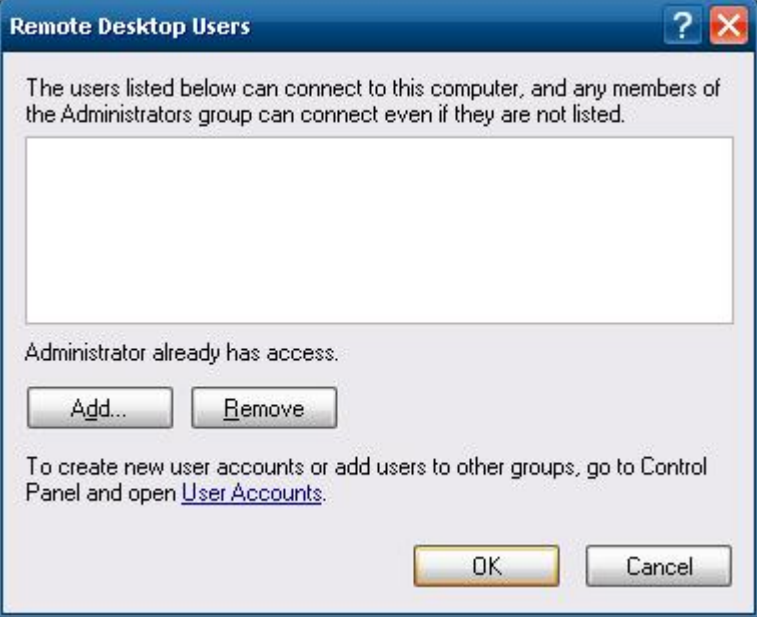

## <span id="page-19-1"></span>**Serial Ports**

V2101-XPE embedded computers have 2 serial ports on the back panel. These ports are designed to provide reliable, high-speed, 3-in-1 (RS-232, RS-422, and RS-485) operation. Each of the ports supports baudrates up to 115,200 bps.

Ports 1 and 2 are the embedded serial ports of the CPU chipset. They are standard 16550 UART ports, and support a baudrate maximum Baudrate of 115,200 bps. Note that these two ports do not support **Hardware Flow Control**.

The command line utility "SetInterface.exe" is for users to view and set the current operation mode.

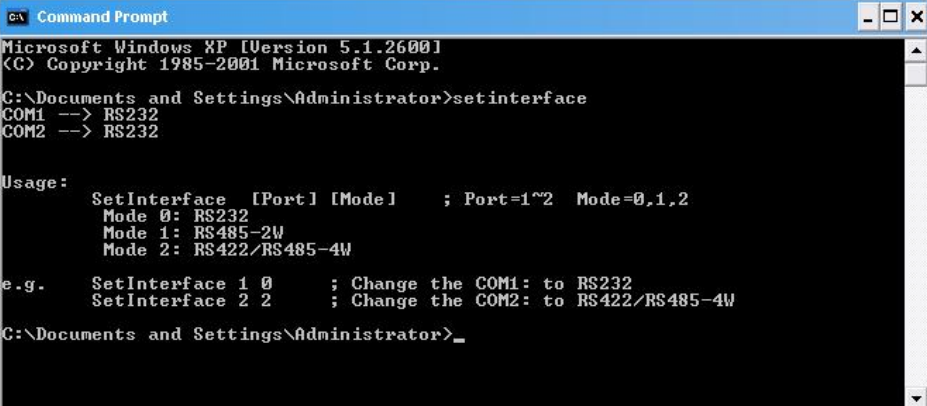

## <span id="page-20-1"></span><span id="page-20-0"></span>**Enhanced Write Filter**

The "Enhanced Write Filter" protects the contents of a volume on the target media volume by redirecting all writes to another storage location called on overlay. Use the following steps to enable the Enhanced Write Filter.

- 1. Type **EWFMGR C:** to check if the state of the Enhanced Write Filter is **Disabled**.
- 2. To enable the filter, type **EWFMGR C: -enable**.
- 3. Reboot the system to activate the change.
- 4. Delete a file on your protected volume and reboot the system; the file you just deleted will appear.

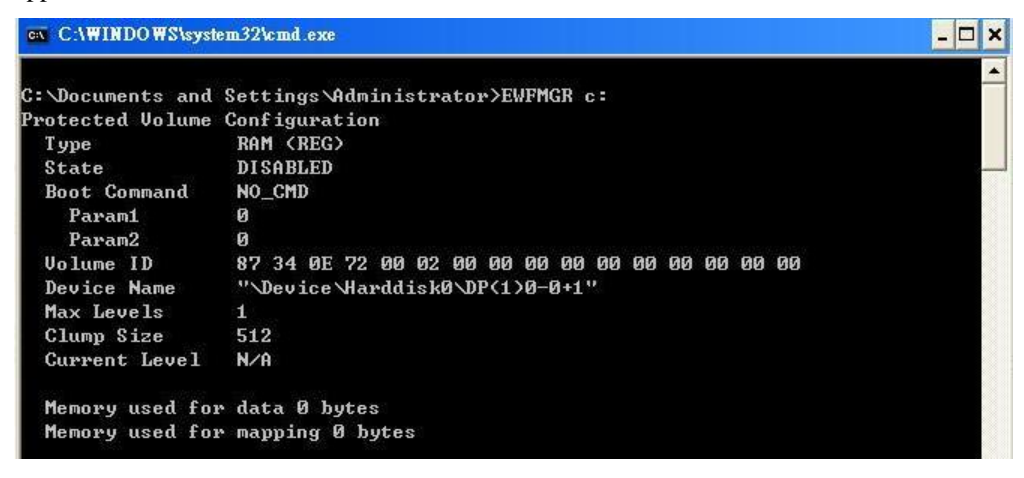

# **Management Tools**

<span id="page-21-0"></span>The V2101-XPE ready-to-run embedded computers are shipped with the Windows Embedded Standard 2009 operating system already installed. This network-centric platform is designed to serve as a front-end for data acquisition and industrial control applications. A set of Windows XP management tools are installed on the V2101-XPE computer to resolve management issues.

In this chapter, we cover the following topics:

- **[Computer Management](#page-22-1)**
- **[Component Services](#page-23-1)**
- **[Event Viewer](#page-24-1)**
- **[Internet Information Services \(Web/FTP\)](#page-25-1)**
- **[ODBC Data Source Administrator](#page-33-1)**
- **[Performance Monitor](#page-34-1)**
- **[Services](#page-35-1)**

## <span id="page-22-1"></span><span id="page-22-0"></span>**Computer Management**

#### **[Control Panel]** Æ **[Administrative Tools]** Æ **Computer Management.**

You can use the tools for a variety of tasks, such as disk partition, disk mount/dismount, and create/remove users.

You can also check services in the Computer Management window.

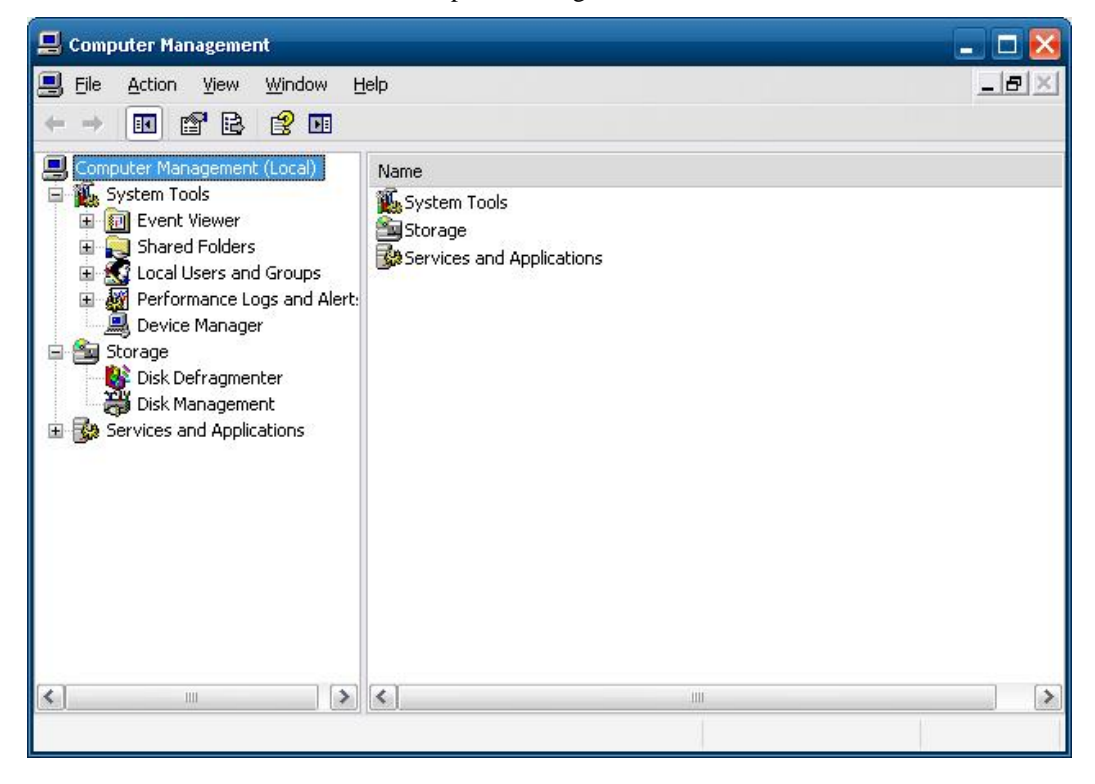

## <span id="page-23-1"></span><span id="page-23-0"></span>**Component Services**

**[Control Panel]** Æ **[Administrative Tools]** Æ **Component Services.** 

You can install/view/remove COM components with this tool.

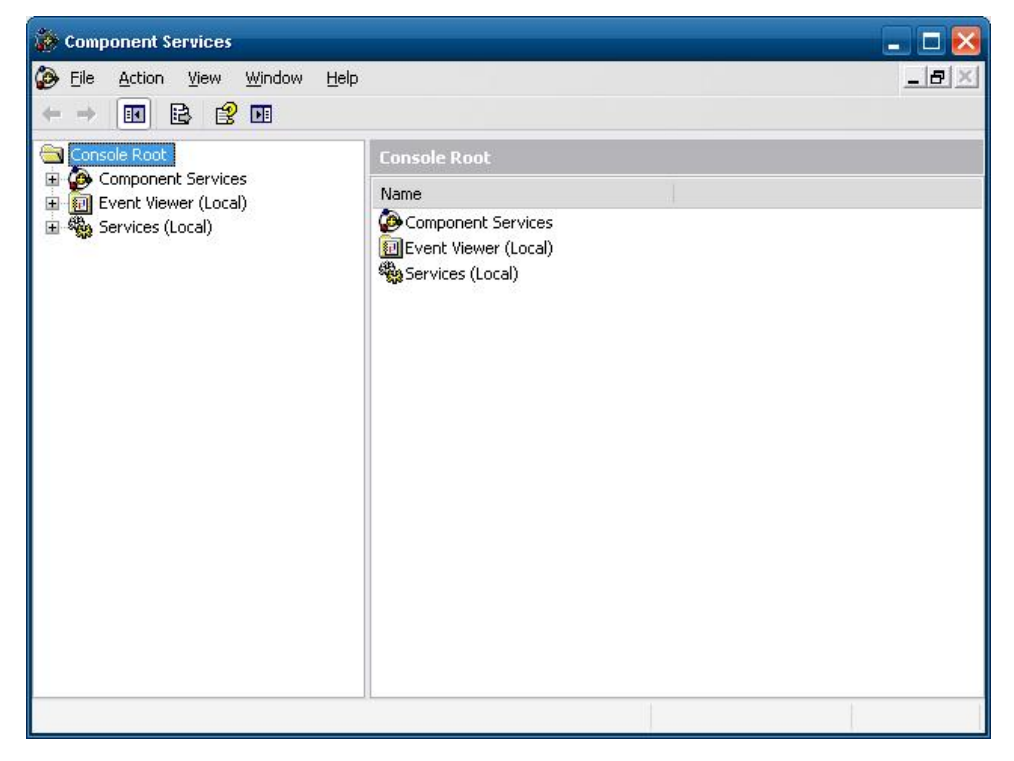

## <span id="page-24-1"></span><span id="page-24-0"></span>**Event Viewer**

#### **[Control Panel]** Æ **[Administrative Tools]** Æ **Event Viewer.**

Every V2101-XPE event, including system, applications, and security events are logged in this event database.

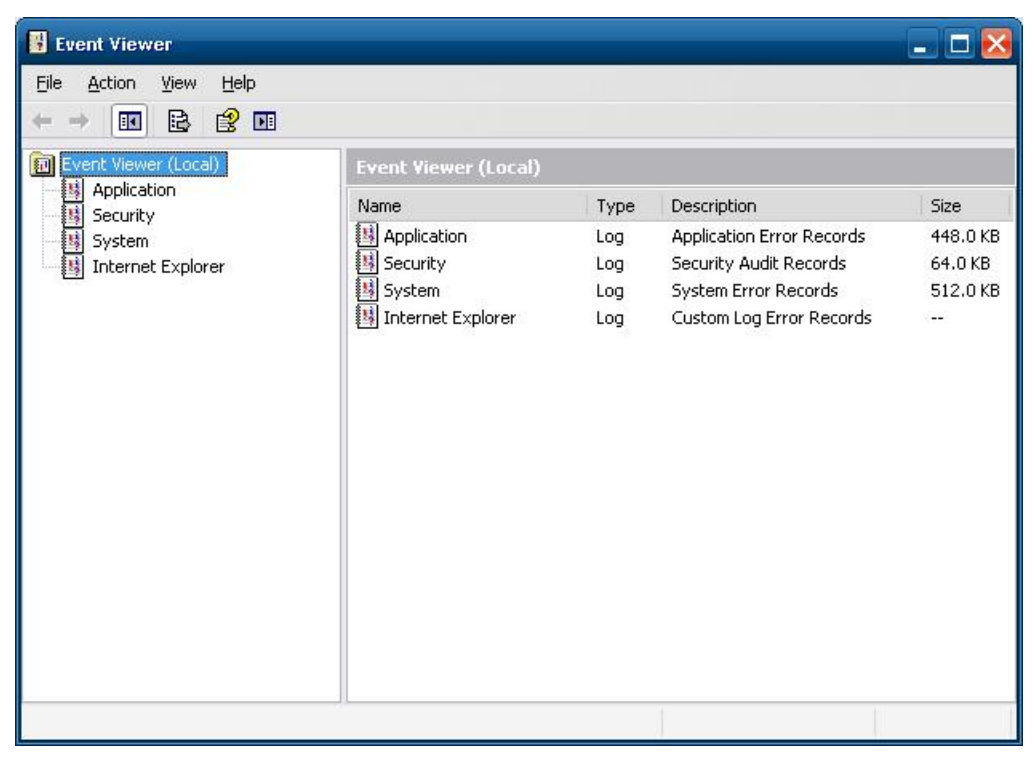

## <span id="page-25-1"></span><span id="page-25-0"></span>**Internet Information Services (Web/FTP)**

#### **[Control Panel] → [Administrative Tools] → Internet Information Services.**

If you need to set up Web or FTP, you must use this tool for configuration purposes, and you can also start/stop HTTP/FTP services.

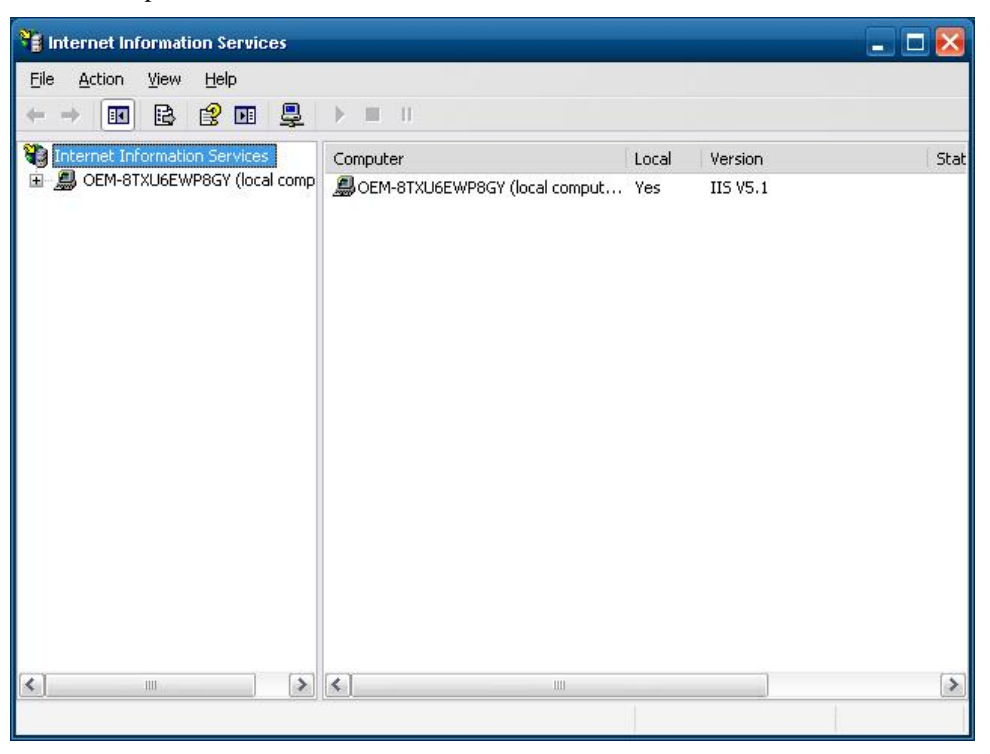

A default web page is located in the directory **c:\Inetpub**. Use this default page to test your web server.

Follow the steps shown below to create the virtual directory.

1. Create a virtual directory by selecting **Default Web Site**  $\rightarrow$  **New**  $\rightarrow$  **Virtual Directory.** 

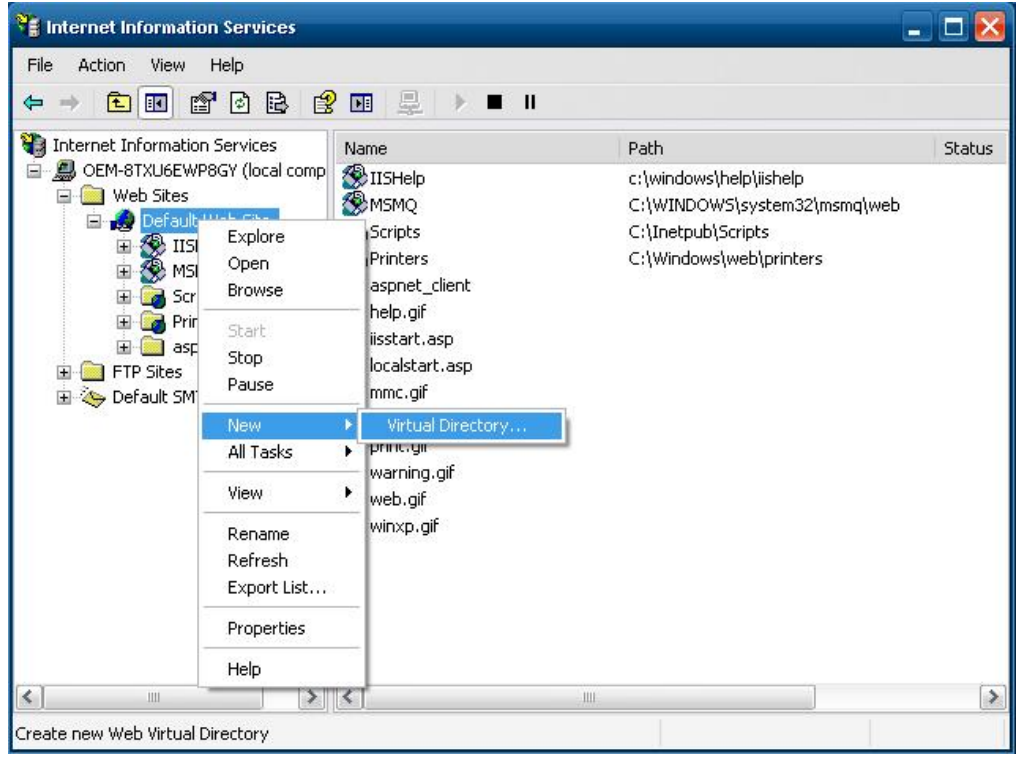

#### V2101 WinXP User's Manual Management Tools

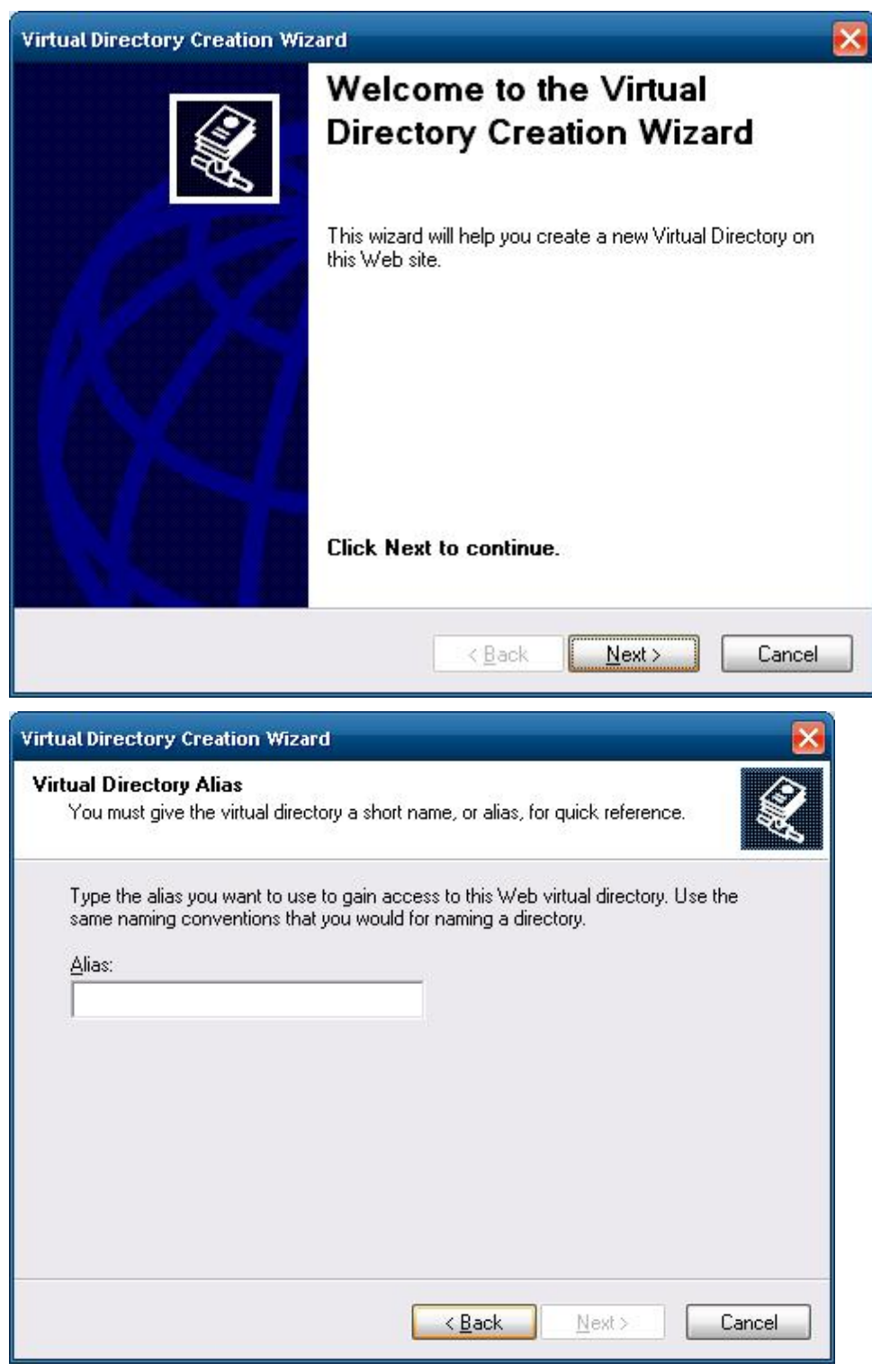

2. Follow the virtual directory creation wizard and complete the steps to create the virtual directory **c:\Inetpub**.

Type the alias into the text box. Click **Next** to continue.

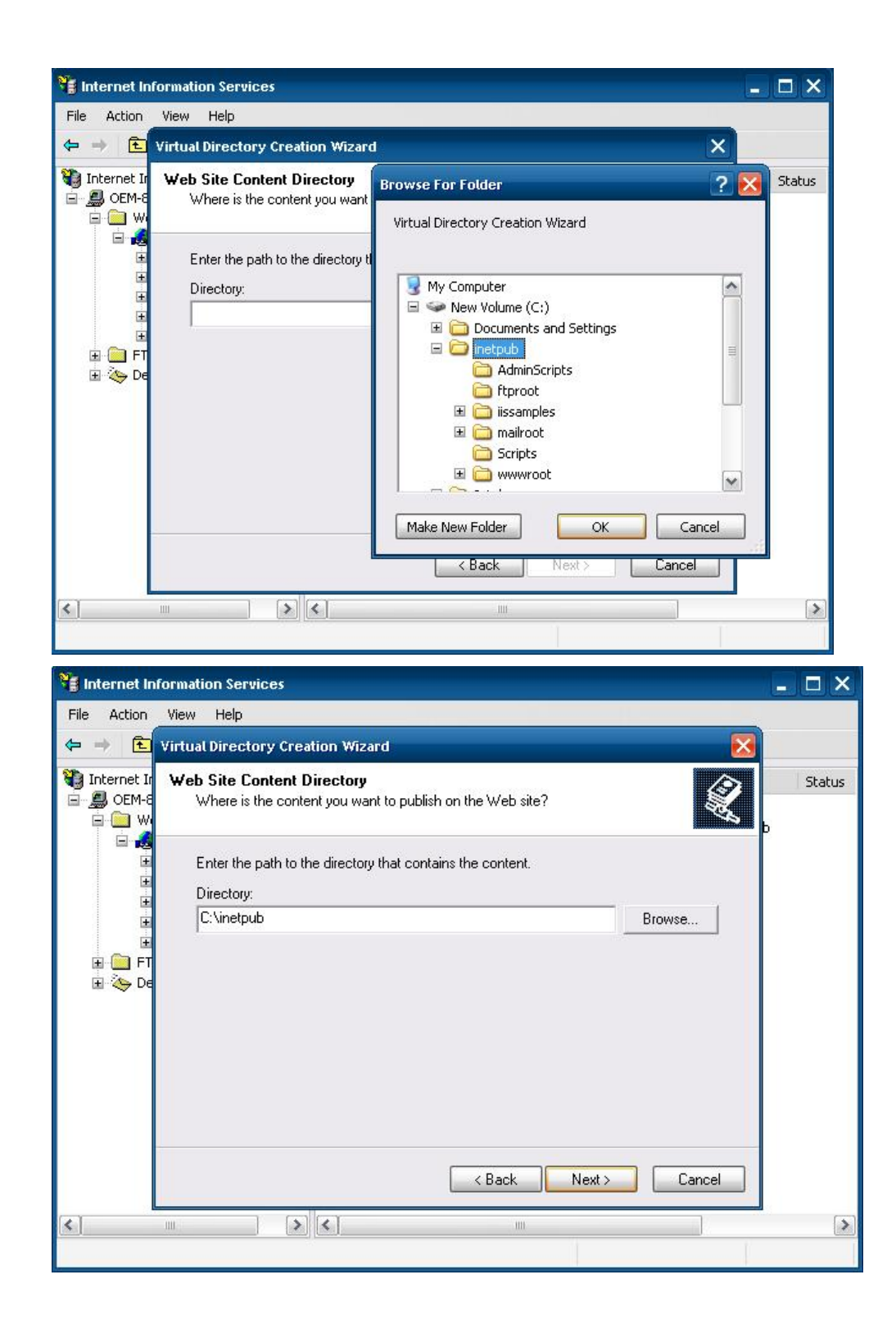

## **V2101 WinXP User's Manual Management Tools**

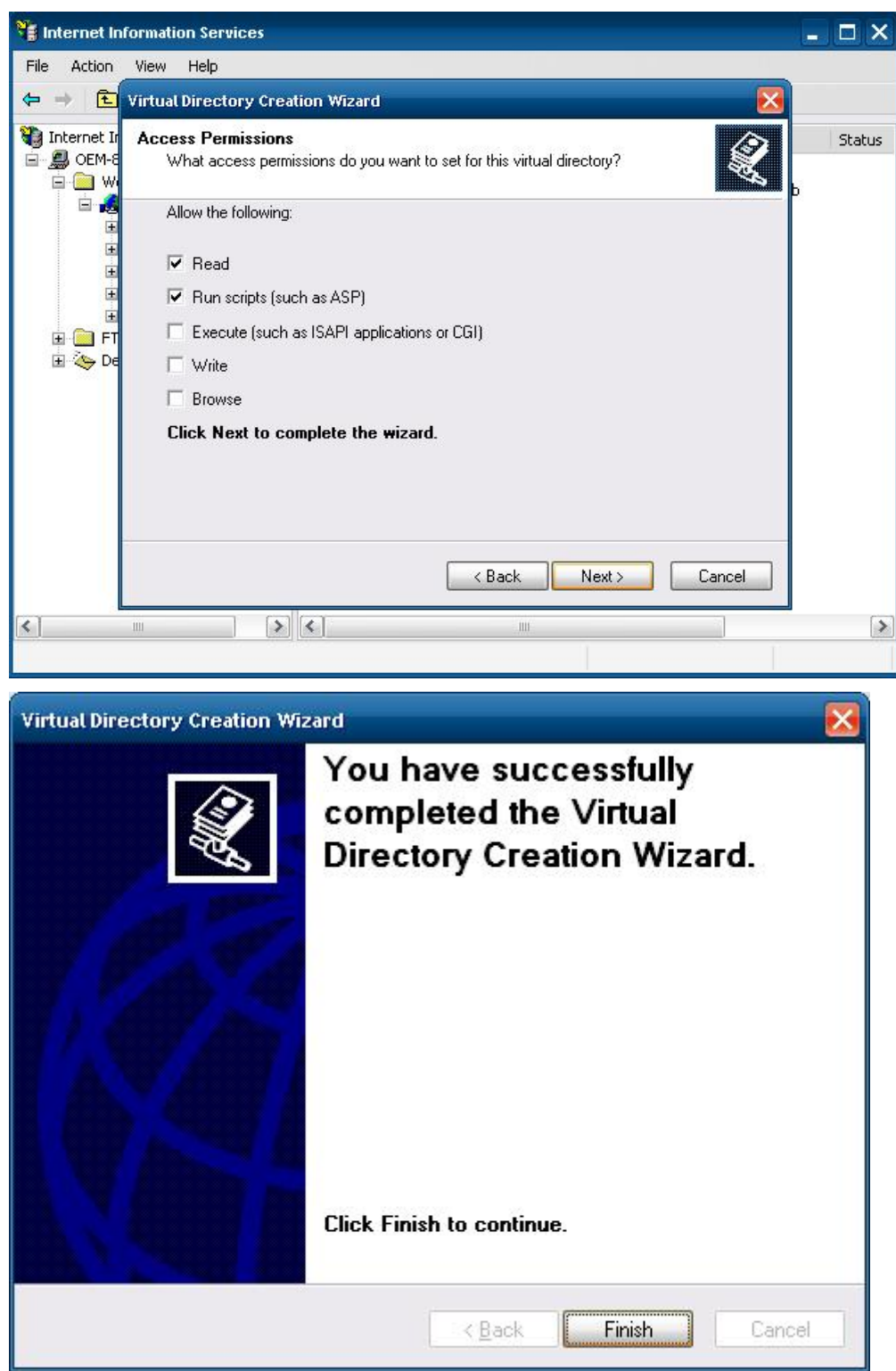

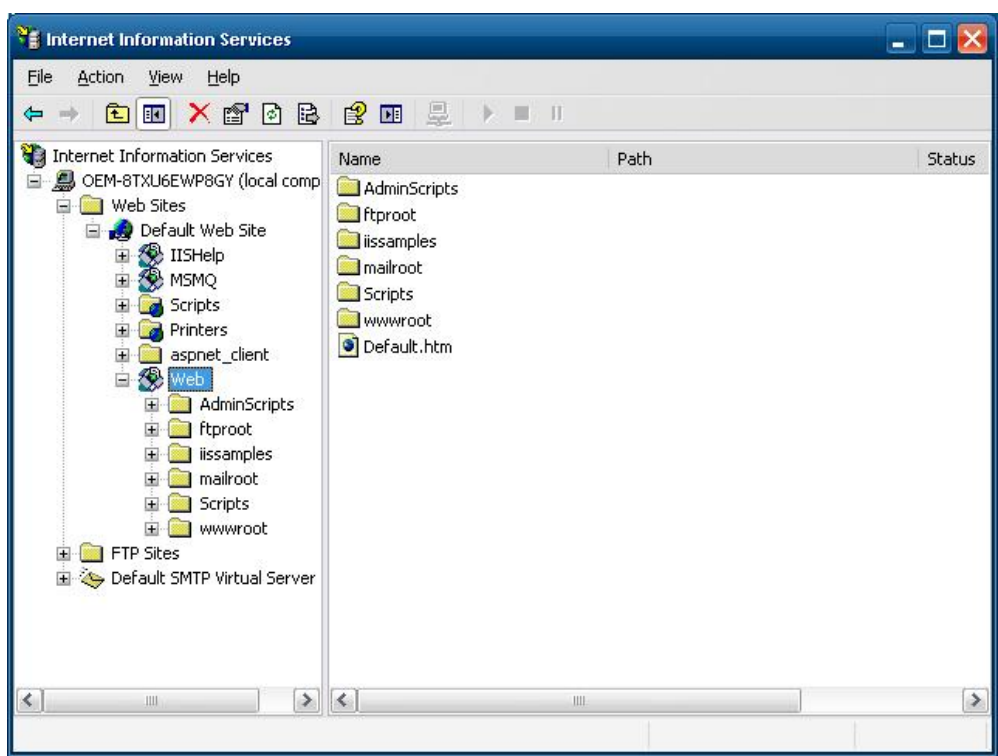

- 3. When you complete the steps, the virtual directory **WEB** will appear under **Default WEB Site**.
- 4. On your desktop, type **[IP Address]/WEB/Default.htm**  (e.g., 192.168.1.127/WEB/Default.htm). The following message will appear. The steps are indicated in the following sequence of diagrams.

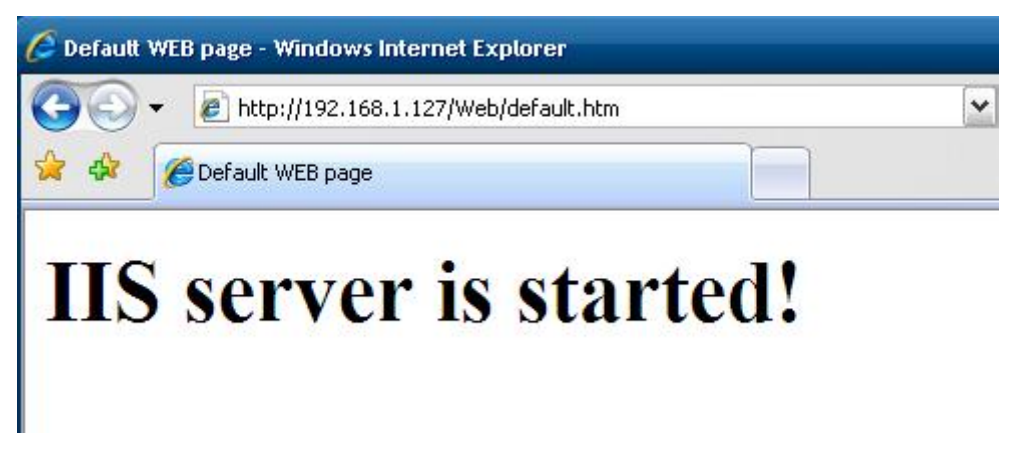

#### V2101 WinXP User's Manual Management Tools

If you need to use the FTP server, you must create the default password for your account and turn on the write permission on your home directory located in **c:**\intepub\ftproot. Select **FTP Sites**  $\rightarrow$ **Default FTP Site**  $\rightarrow$  **Properties**  $\rightarrow$  **Home Directory, and checkmark the Write checkbox. You** should now be able to transmit files through the ftp server.

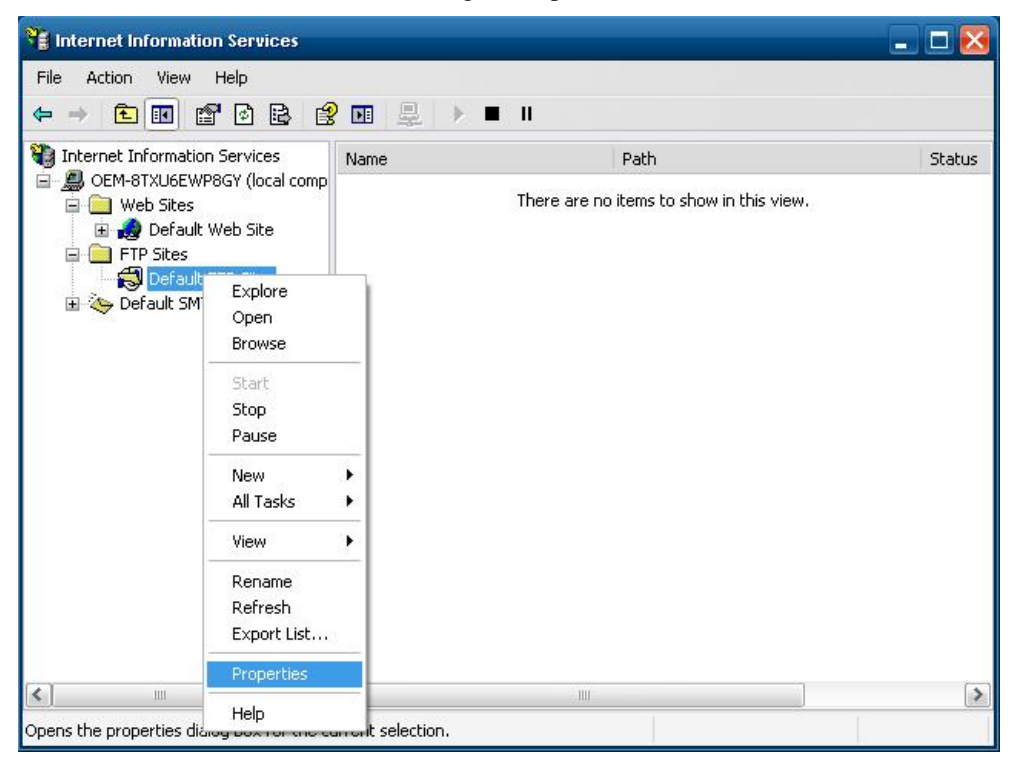

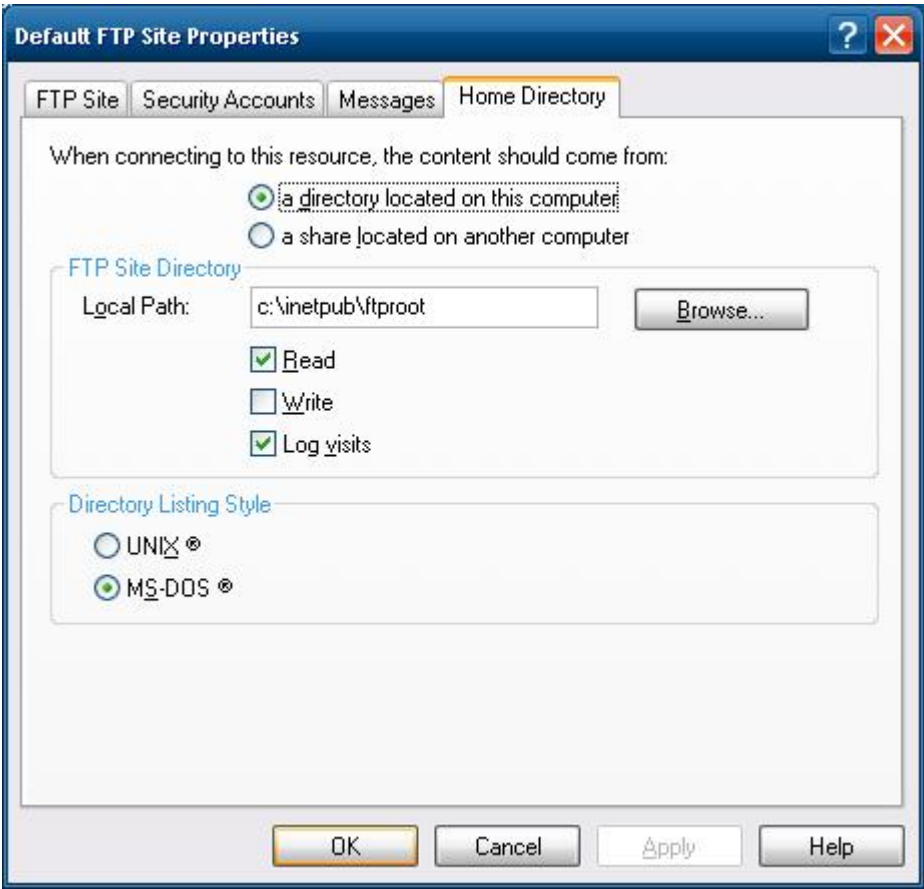

## <span id="page-33-1"></span><span id="page-33-0"></span>**ODBC Data Source Administrator**

#### **[Control Panel] → [Administrative Tools] → Data Sources (ODBC)**

This database source configuration tool is for users to add, delete, or set up the data source, and then display information about the installed ODBS drivers. You can create a new data source or trace the calls to ODBC functions.

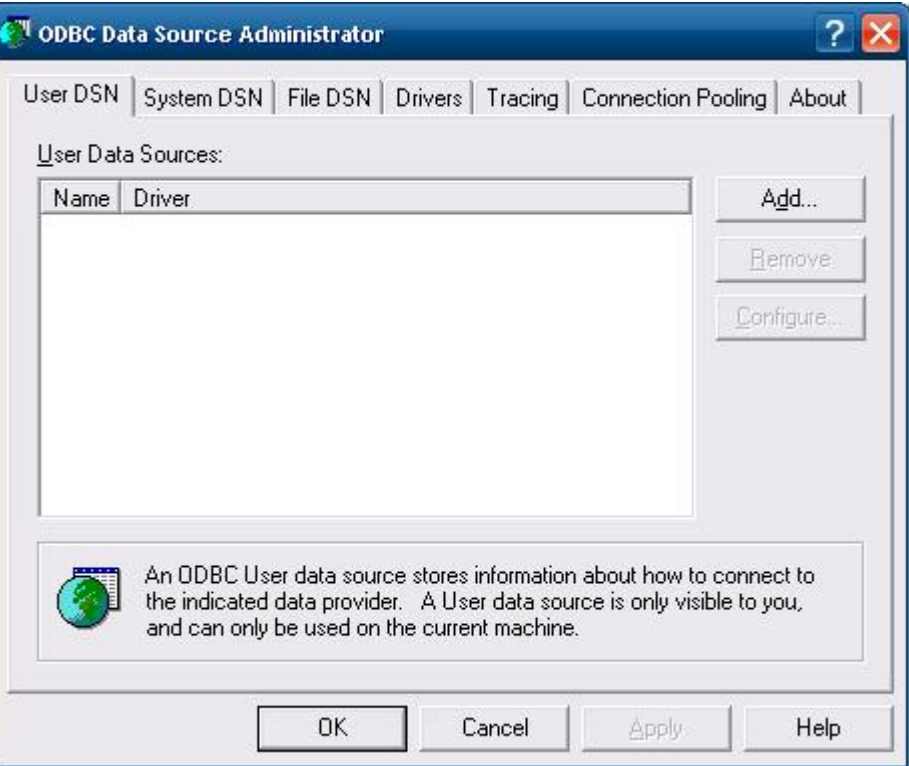

## <span id="page-34-1"></span><span id="page-34-0"></span>**Performance Monitor**

**[Control Panel] → [Administrative Tools] → Performance.** You can use this tool to monitor system and network resources.

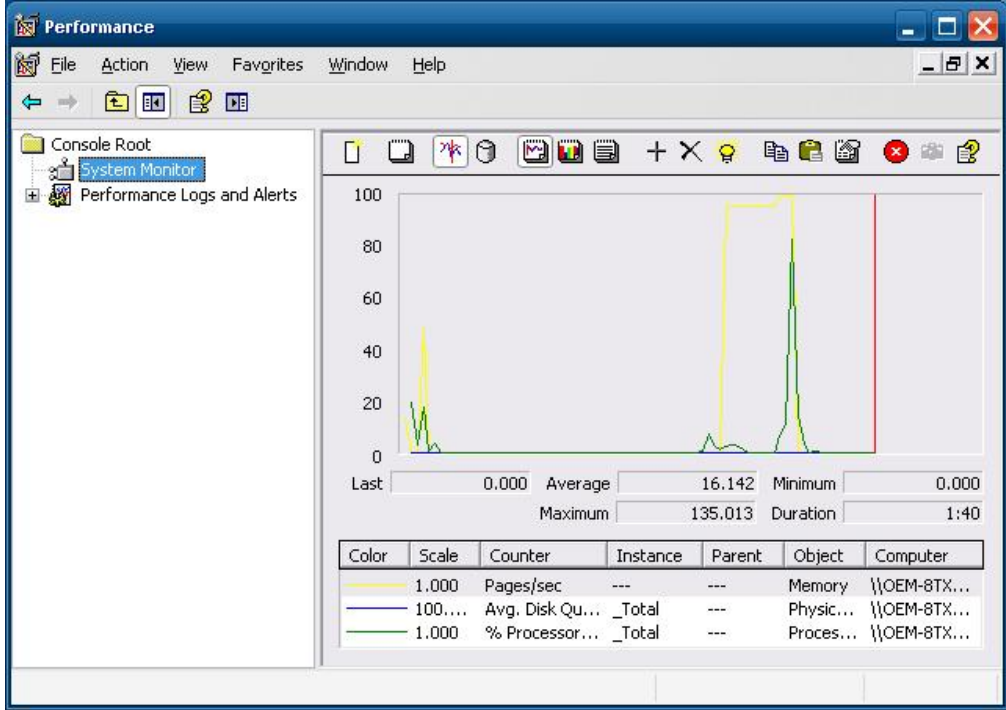

## <span id="page-35-1"></span><span id="page-35-0"></span>**Services**

#### **[Control Panel] → [Administrative Tools] → Services**

You can use this utility to start/stop/restart services.

(e.g. If you do not need telnet service you can stop it and set the "startup option" to "manual".)

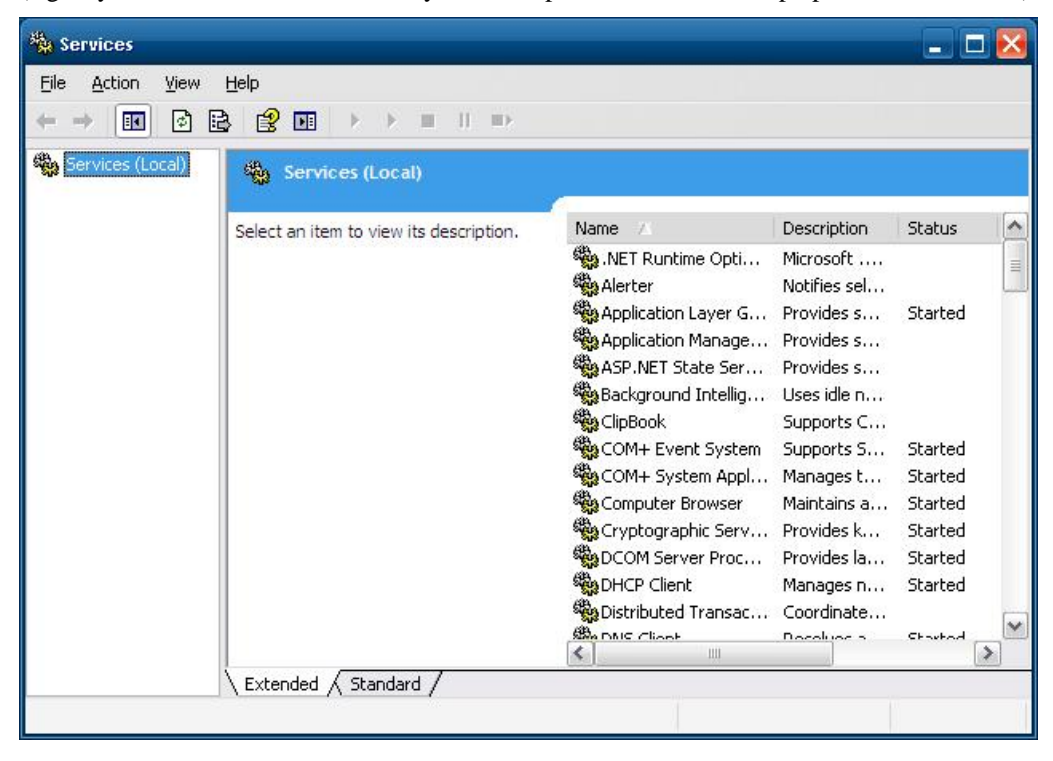

# 4 **System Recovery**

<span id="page-36-0"></span>The V2101-XPE ready-to-run embedded computers are a Windows Embedded Standard 2009 platform. This chapter describes the recovery process in the event of system instability.

The following topics are covered in this chapter:

- **[Recovery Environment](#page-37-1)**
- **[Recovery Procedure](#page-37-2)**

## <span id="page-37-1"></span><span id="page-37-0"></span>**Recovery Environment**

The environment includes a V2101-XPE embedded computer and a bootable USB disk with the recovery programs and system image file.

#### **Hardware**

The hardware used includes a PC, a V2101-XPE computer and a USB disk with the recovery programs. **(Note: The USB disk should be at least 2GB.).**

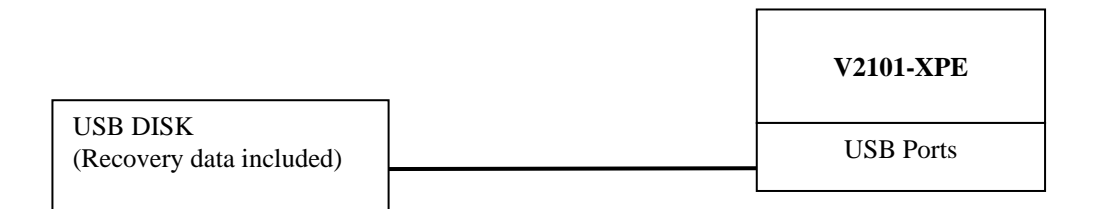

## <span id="page-37-2"></span>**Recovery Procedure**

#### **Step 1: Install XPE Disk Recovery**

Insert the software CD (in your package) into your computer and find **XPeRecovery.msi** in the **recovery** folder. Double-click **XPeRecovery.msi** to start the setup process and click **Next**.

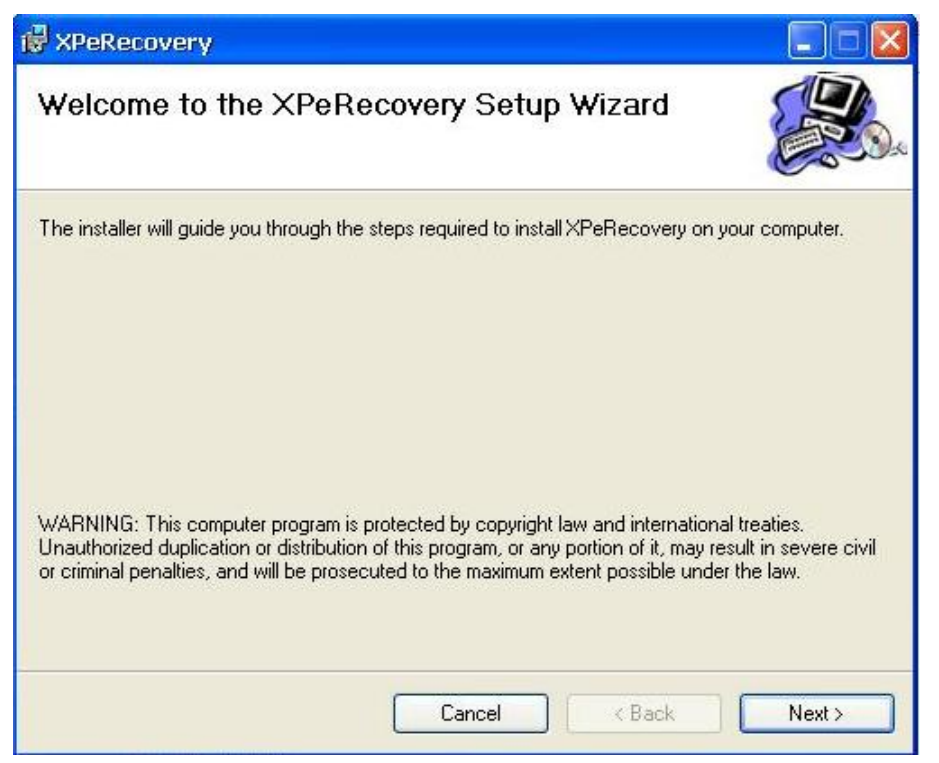

Click **Browse** and select the folder you wish to install to and then click **Next**.

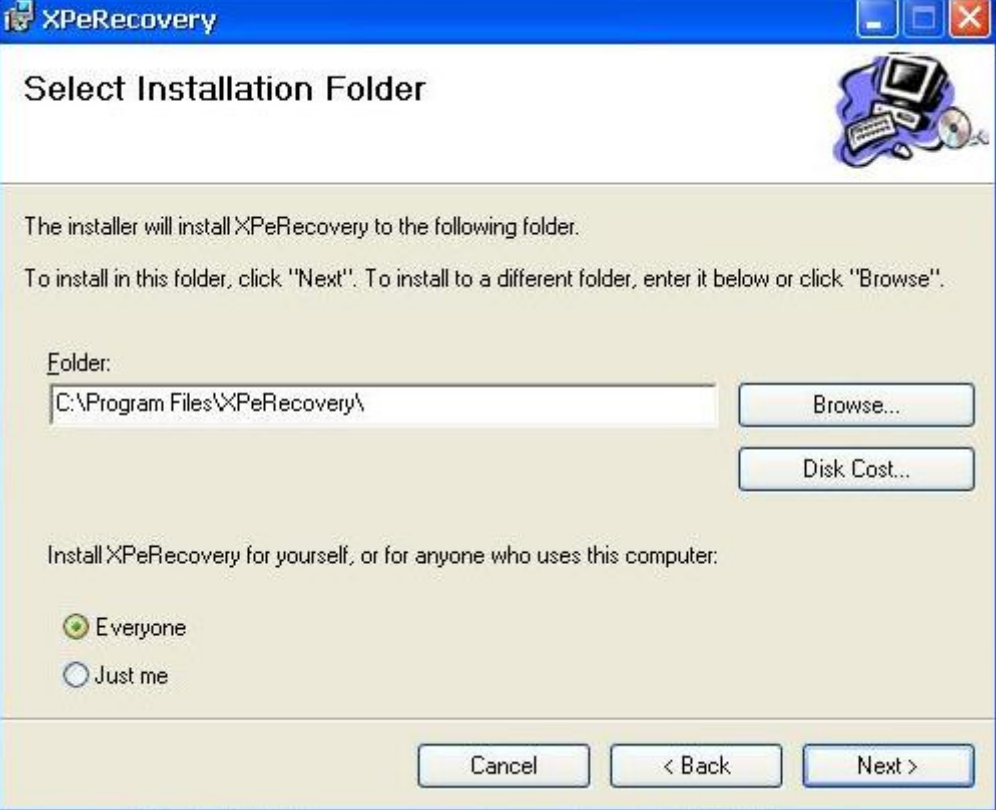

Click **Next** to start the installation.

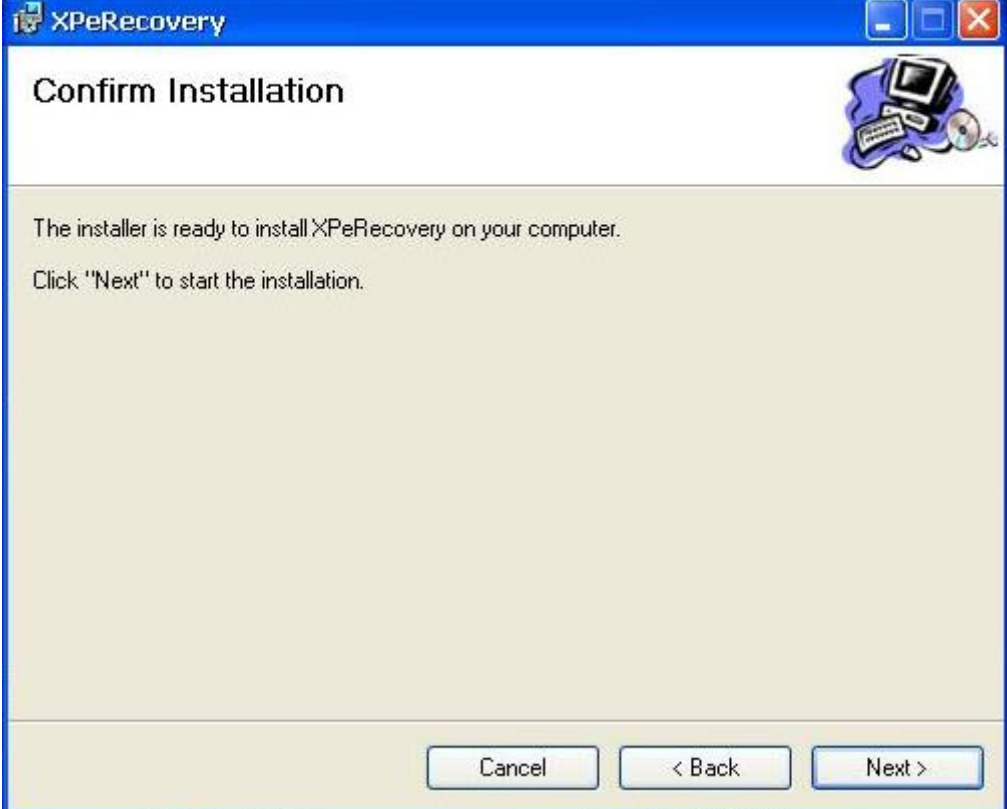

Click **Close** to finish.

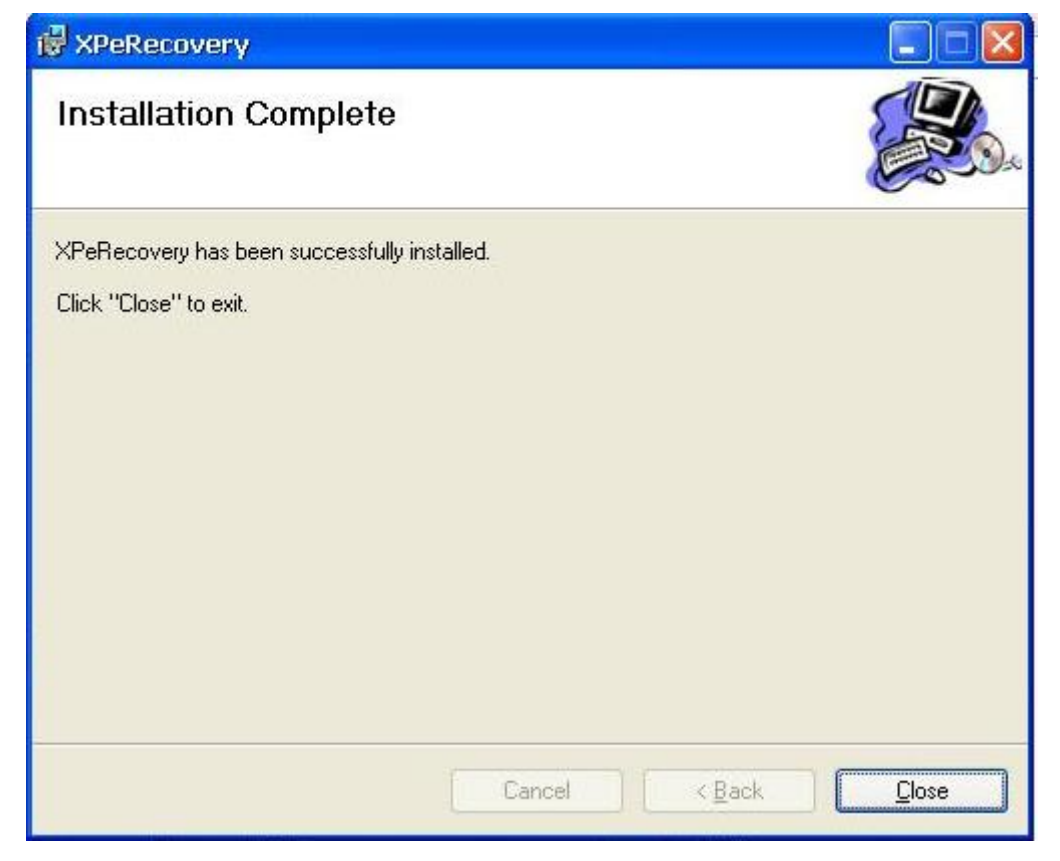

#### **Step 2: Extract Recovery Image from PC to USB disk**

After the installation is complete, you will see the **XPeRecovery** shortcut on your desktop. You can start the USB disk recovery utility by opening this shortcut. Double-click the shortcut then click **OPEN** to select the image file. This file is located on the software CD in the **recovery** folder, and the filename is **V2101\_V1.0\_Build\_09110915.wim**. You may also copy this file to your PC. In the following example, we have already copied the image file to the D drive of the PC.

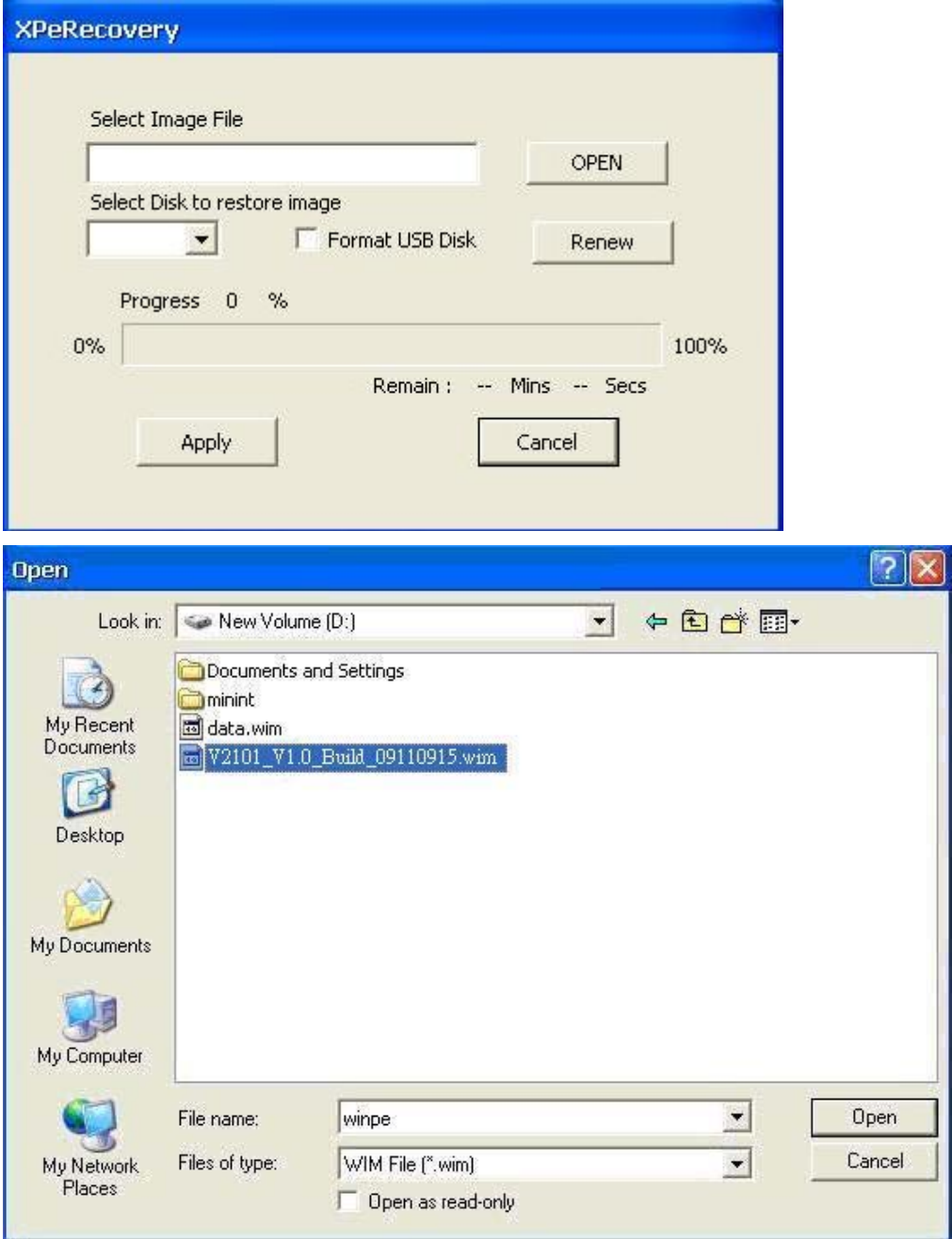

## V2101 WinXP User's Manual **Network Contract Contract Contract Contract Contract Contract Contract Contract Contract Contract Contract Contract Contract Contract Contract Contract Contract Contract Contract Contract Contrac**

Click the drop-down list and select your USB disk drive letter (in this example, it is the E drive), and check **Format USB Disk**.

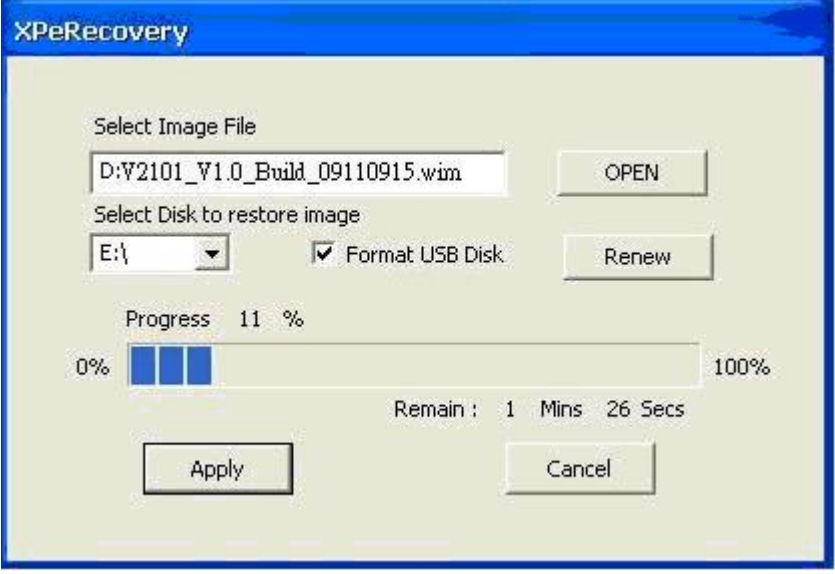

Click **Apply** to start the process; the utility will display the progress and time remaining

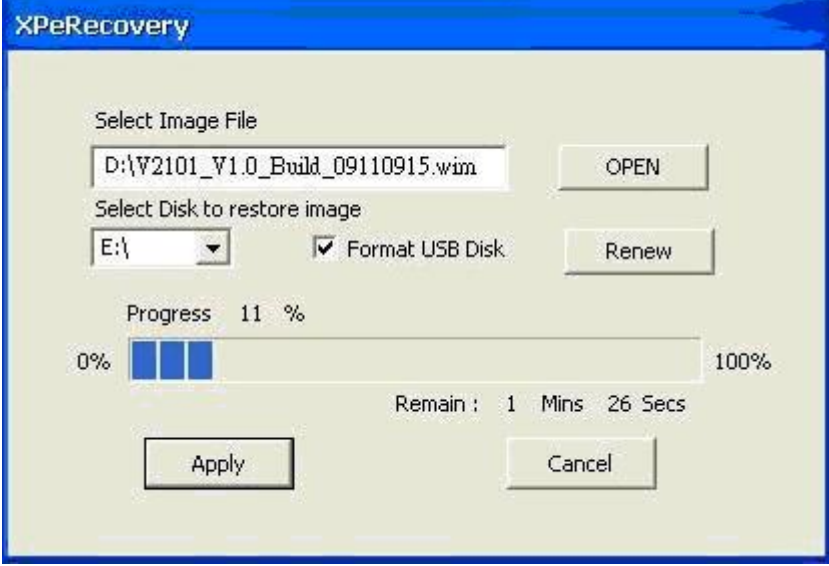

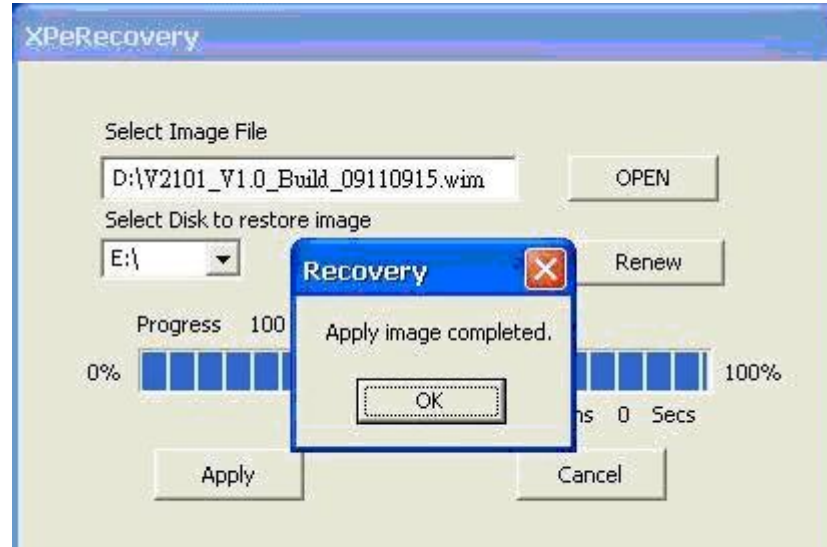

This message will appear when the process is complete. Click **OK**.

#### **Step 3: Change the BIOS Settings**

On the V2101-XPE computer, you need to change the BIOS settings to boot from USB disk. Turn on the computer and press **DEL** to enter the BIOS setup menu. Select **Hard Disk Boot Priority** and press **Enter**.

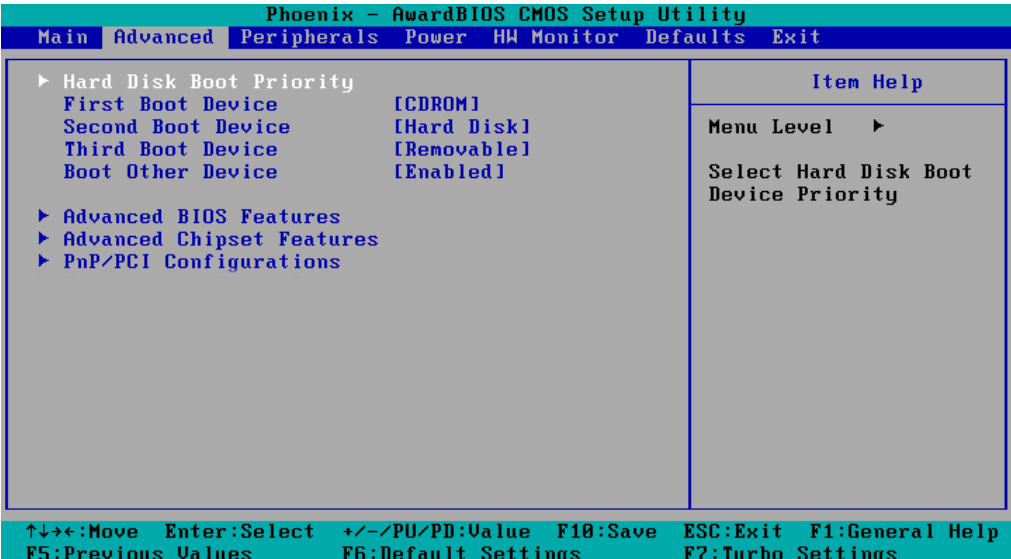

Select USB disk and then press "+" to make it the first boot device. **Warning: Incorrect boot disk priority will lead to recovery failure**.

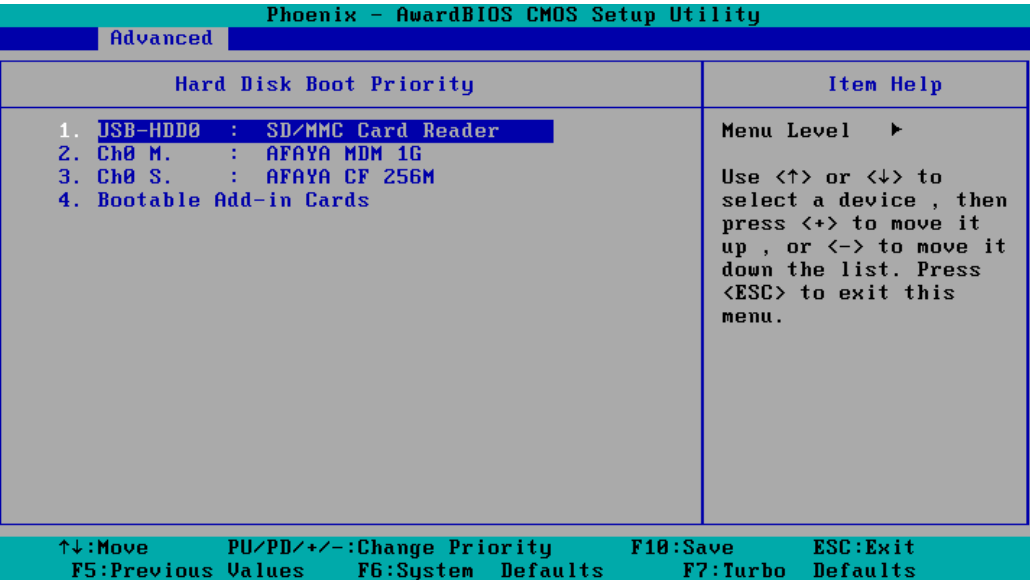

Press **F10** and then press **Enter** to save and leave the BIOS setup.

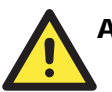

#### **ATTENTION**

Please note that some USB disks will be regarded as the **Removable Device**. If it happens, see the following steps.

#### a. Select **Removable Device Priority**.

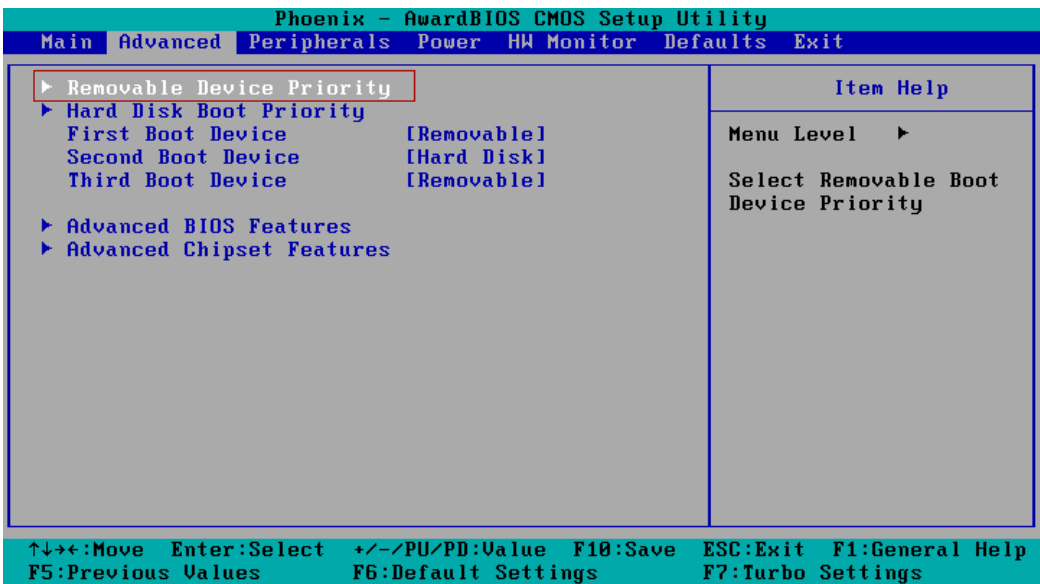

b. Make sure that the USB disk has been detected. Press **Esc** to exit.

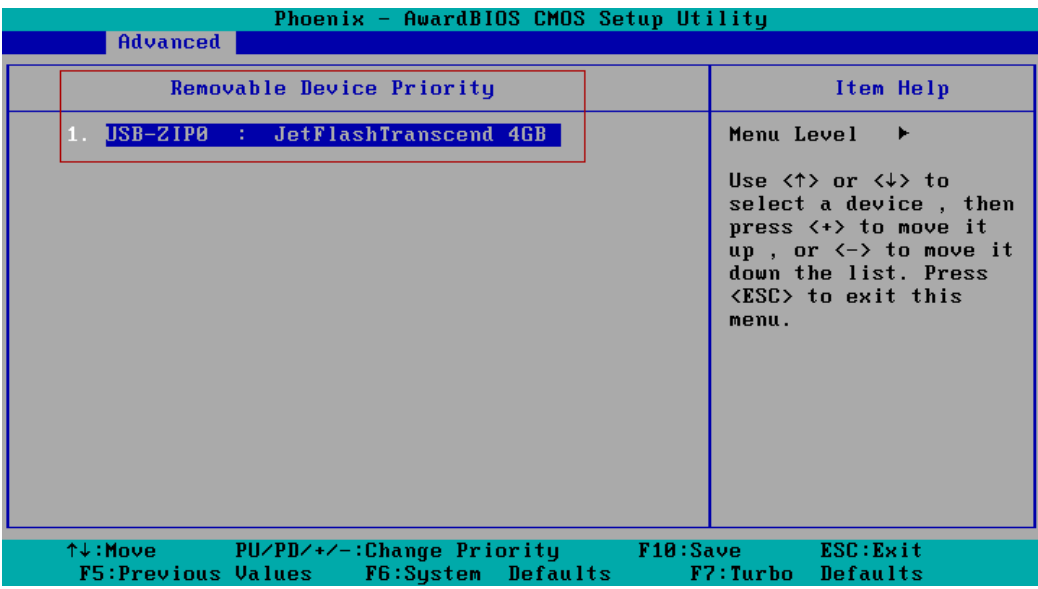

c. Make sure that the **First Boot Device is Removable**. If not, select **First Boot Device**, press **Enter** and select it from the list.

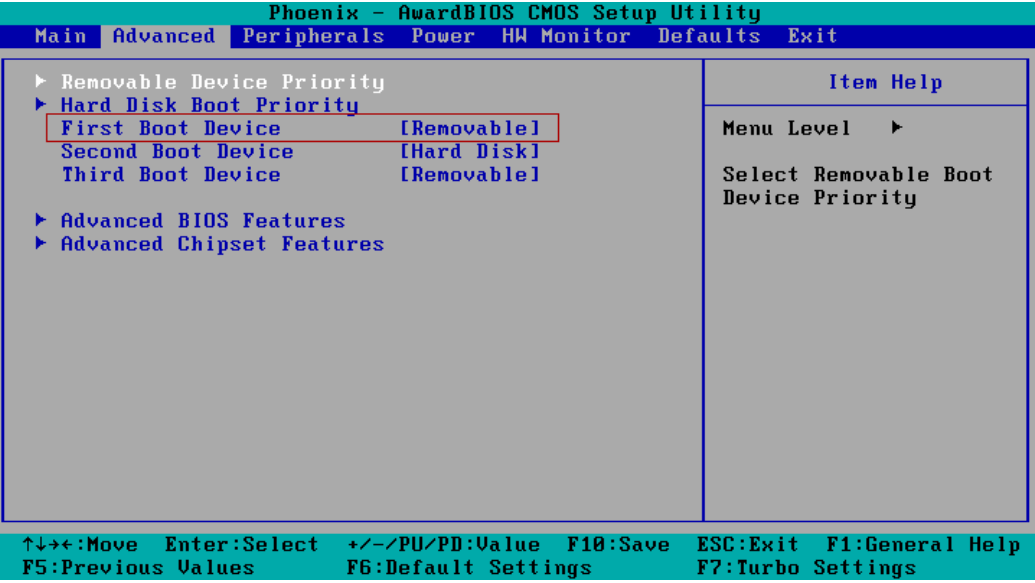

- d. Select **Exit**  $\rightarrow$  **Save & Exit Setup** and then press **Enter**.
- e. Choose **Y** to save to the CMOS and then exit.

#### **Step 4: Reboot the Computer and Start Recovery**

Insert the USB disk on any USB port of the V2101-XPE, and then reboot the computer. The system will boot from the USB disk and the Windows Pre-installation Environment and the recovery utility will appear. Click **Recover** to start system recovery.

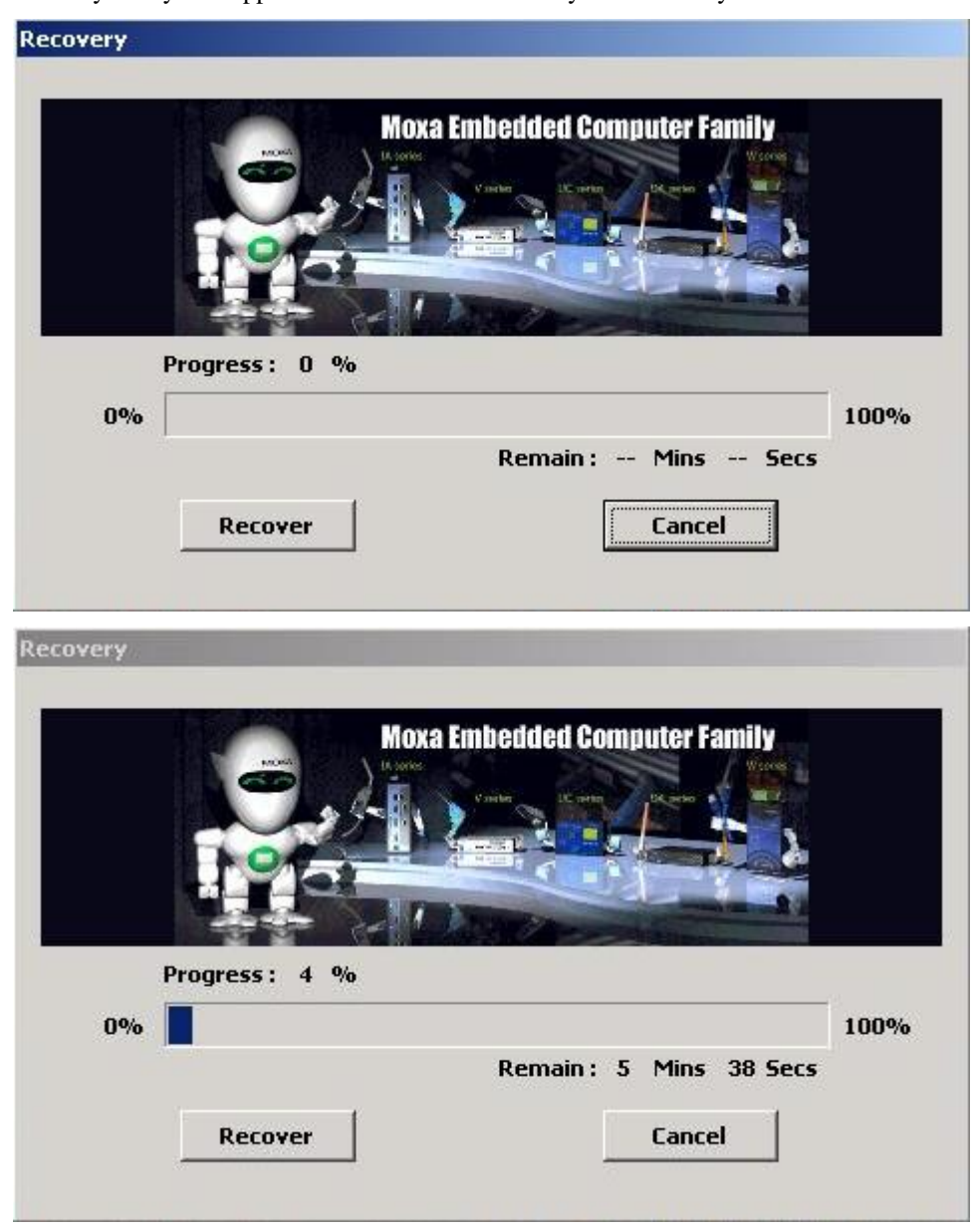

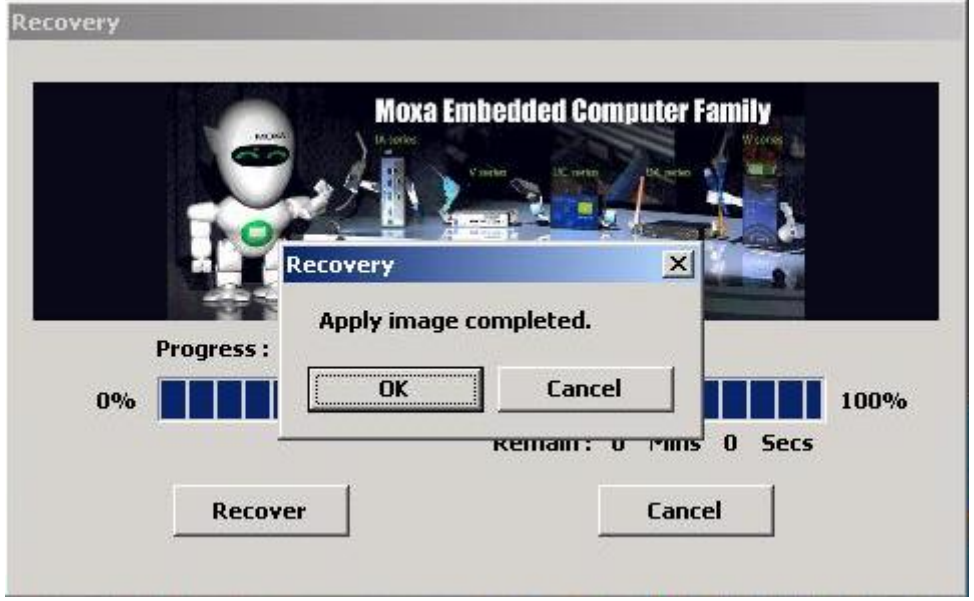

Click **OK** when the recovery process is complete and system will reboot.

#### **Step 5: Change the BIOS Setting to Boot from Original Disk.**

Now, you need to change the boot priority so that it can boot from the original disk. As the system reboots, press **DEL** to enter BIOS setup menu. Select **Hard Disk Boot Priority** and press **Enter**. Make sure that the hard disk has first boot priority.

| Phoenix - AwardBIOS CMOS Setup Utility                       |                                                                 |                           |                                                                                                    |
|--------------------------------------------------------------|-----------------------------------------------------------------|---------------------------|----------------------------------------------------------------------------------------------------|
| Advanced                                                     |                                                                 |                           |                                                                                                    |
|                                                              | Hard Disk Boot Priority                                         |                           | Item Help                                                                                                    |
| 1. $C10 M.$ :<br>$2.$ USB-HDD0 :<br>4. Bootable Add-in Cards | AFAYA MDM 1G<br>SD/MMC Card Reader<br>3. Ch0 S. : AFAYA CF 256M |                           | Menu Level<br>- 1<br>Use $\langle \uparrow \rangle$ or $\langle \downarrow \rangle$ to<br>select a device, then<br>press $\langle + \rangle$ to move it<br>up, or $\langle - \rangle$ to move it<br>down the list. Press<br><b>KESC</b> > to exit this<br>menu. |
| <b>F5: Previous Values</b>                                   | ↑↓:Move PU/PD/+/-:Change Priority F10:Save ESC:Exit             | <b>F6:System Defaults</b> | <b>F7: Turbo</b><br>Defaults                                                                                                    |

Press **F10** and then press **Enter** to save and leave the BIOS settings.

#### **Step 6: Reboot the Computer.**

Remove the USB disk from the USB port before restarting and rebooting the V2101-XPE. You need to wait for about ten to fifteen minutes while the system recovers. **DO NOT power off or shut down the computer** during this time or the IIS service will be terminated. When the operating system has successfully launched, you need to restart your computer so that the new settings can be activated.

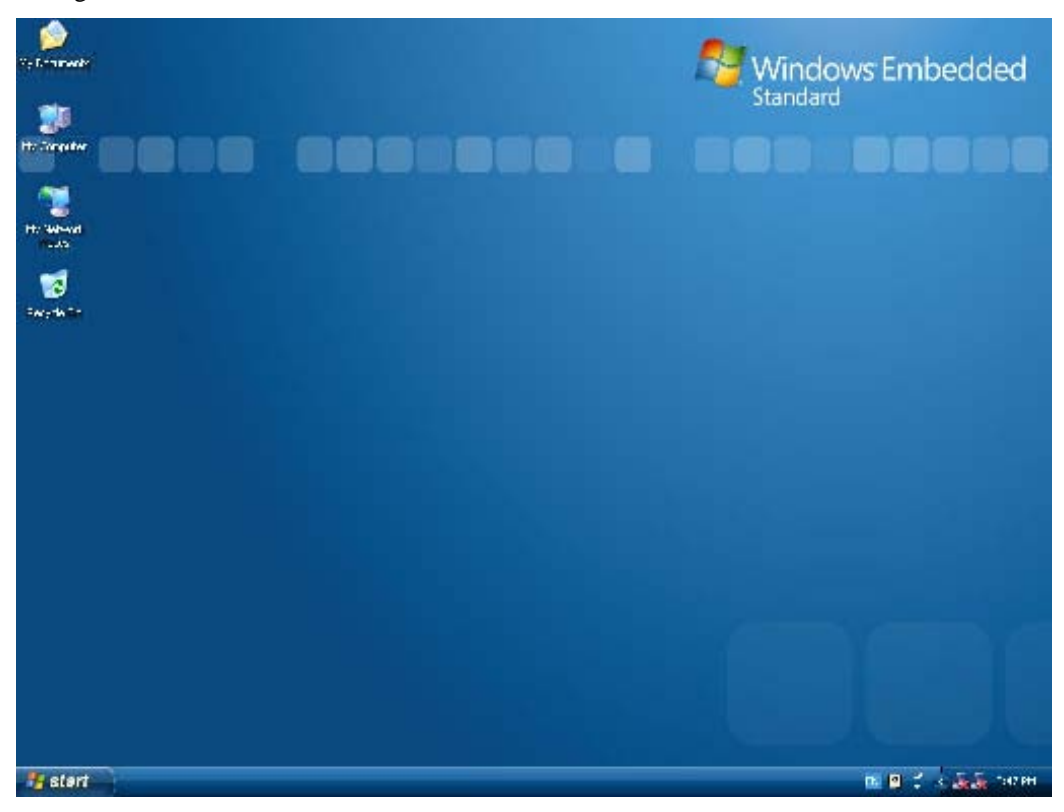